# Dell Precision™ M6400 Guia de configuração e de referência rápida

Este manual apresenta uma descrição geral das funcionalidades, bem como informações sobre as especificações, a configuração rápida, o software e a resolução de problemas do computador. Para obter mais informações sobre o seu sistema operativo, dispositivos e tecnologias, consulte o Guia de tecnologia Dell em support.dell.com.

Modelo PP08X

# Notas, Avisos e Advertências

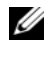

**NOTA:** Uma NOTA identifica informações importantes para utilizar melhor o computador.

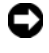

**EX** AVISO: Um AVISO indica a possibilidade de danos no hardware ou de perda de dados e explica como evitar o problema.

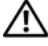

#### $\sqrt{N}$  ADVERTÊNCIA: Uma ADVERTÊNCIA identifica a possibilidade de danos materiais, ferimentos pessoais ou morte.

Se adquiriu um computador Dell™ Série n, as referências, neste documento, aos sistemas operativos Microsoft® Windows® não são aplicáveis.

#### Informações sobre produto da Macrovision

\_\_\_\_\_\_\_\_\_\_\_\_\_\_\_\_\_\_\_\_

Este produto inclui tecnologia de protecção de direitos de autor que está protegida por direitos de algumas patentes dos EUA e outros direitos de propriedade intelectual pertencentes à Macrovision Corporation e a outros proprietários de direitos. A utilização desta tecnologia de protecção de propriedade intelectual deve estar autorizada pela Macrovision Corporation e destina-se à divulgação doméstica e outras apresentações limitadas a não ser que seja obtida autorização pela Macrovision Corporation. É proibida a engenharia inversa ou desmontagem.

Neste documento, podem ser mencionados outros nomes e marcas comerciais, os quais se referem ou às entidades que reclamam os nomes e marcas ou aos seus produtos. A Dell Inc. nega qualquer interesse de propriedade sobre outras marcas e nomes comerciais que não os seus.

Modelo PP08X

As informações constantes deste documento estão sujeitas a alterações sem aviso prévio. © 2008 Dell Inc. Todos os direitos reservados.

É estritamente proibida a reprodução sem autorização por escrito da Dell Inc.

Marcas comerciais mencionadas neste texto: Dell, o logótipo DELL, Dell Precision, o logótipo YOURS IS HERE, Wi-Fi Catcher e DellConnect são marcas comerciais da Dell Inc.; Bluetooth é uma marca comercial registada pertencente à Bluetooth SIG, Inc., e é utilizada pela Dell sob licença; Intel é uma marca comercial registada e Core é uma marca comercial da Intel Corporation nos EUA e noutros países; Microsoft, Windows, Windows Vista e o botão iniciar do Windows Vista são marcas comerciais ou registadas da Microsoft Corporation nos Estados Unidos da América e/ou noutros países.

# Conteúdo

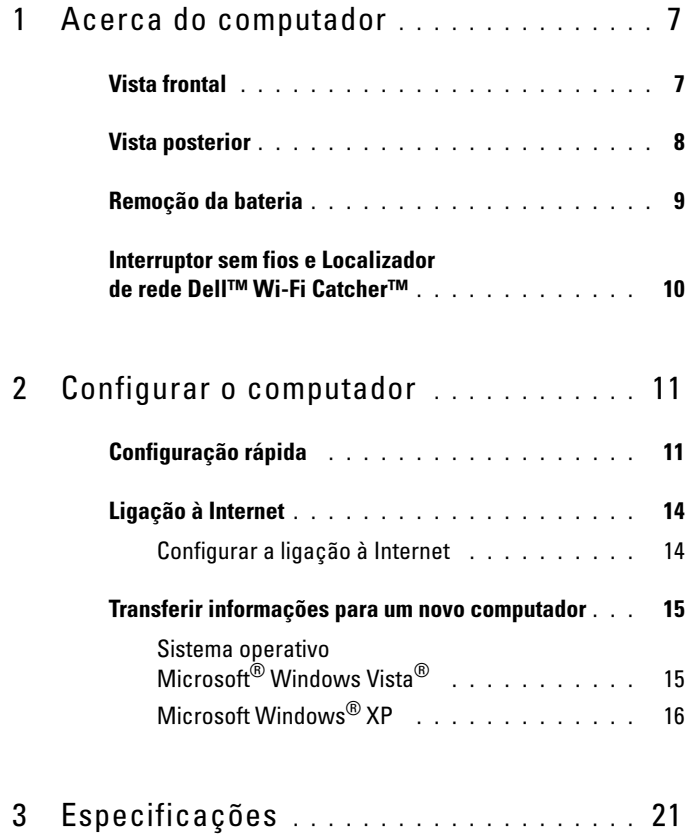

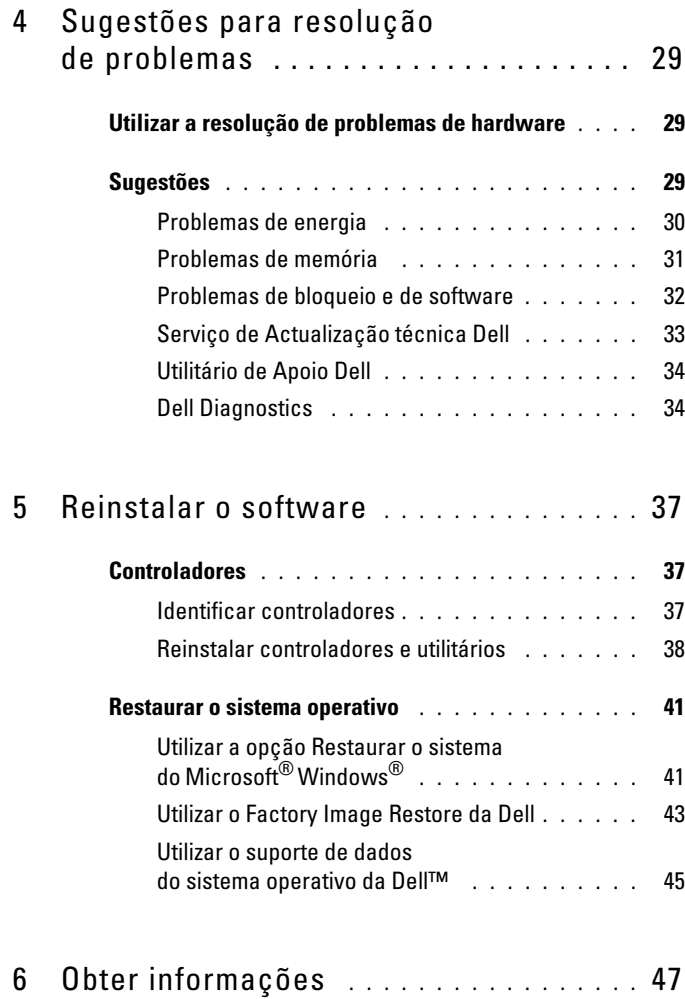

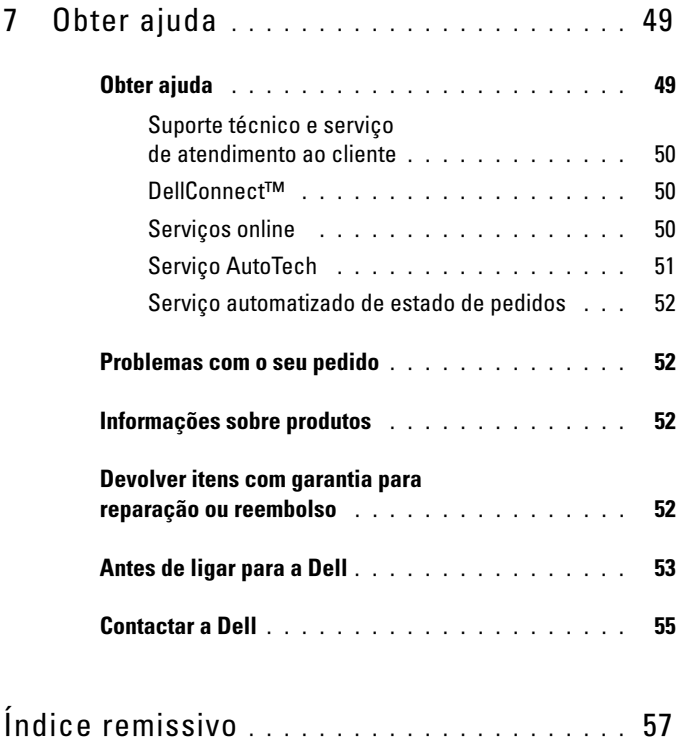

#### 6 | Conteúdo

# <span id="page-6-3"></span><span id="page-6-0"></span>Acerca do computador

## <span id="page-6-2"></span><span id="page-6-1"></span>Vista frontal

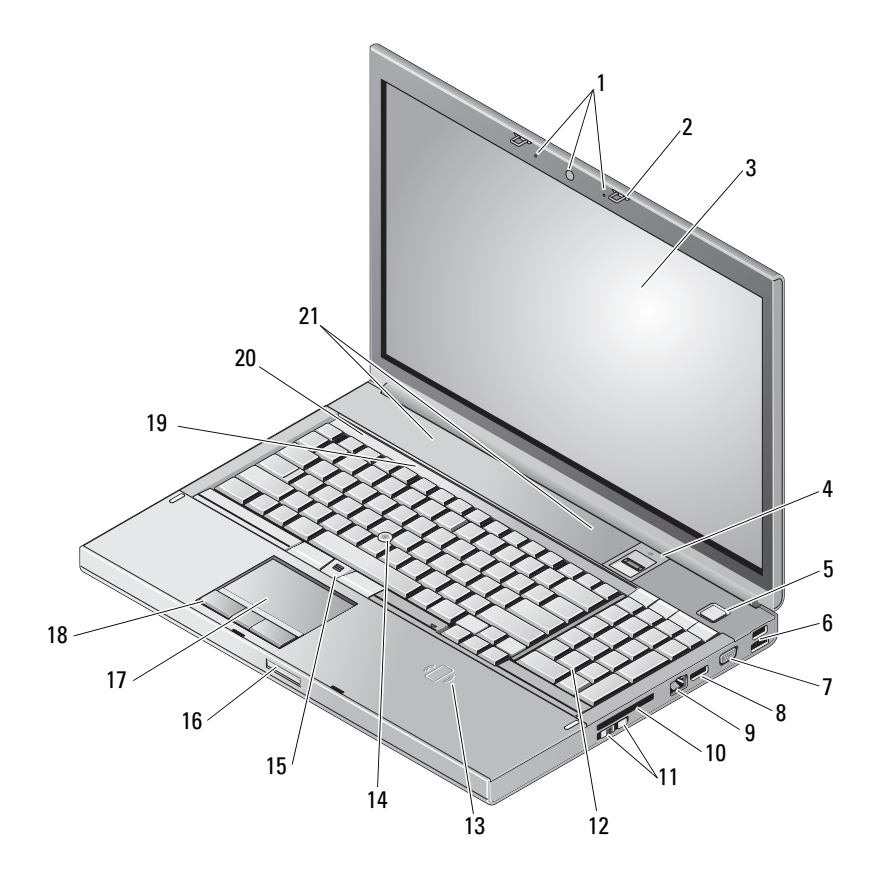

- câmara (opcional) e microfone (2) 2 trinco do ecrã (2)
- 
- 
- 
- ecrã 4 leitor de impressões digitais/FIPS
- botão de alimentação 6 conector USB 2.0 e eSATA
- 
- 
- interruptor sem fios e botão Wi-Fi Catcher™ Network Locator
- leitor smartcard sem fios 14 ponteira de cursor
- 
- 
- 
- <span id="page-7-1"></span>altifalantes (2)

## <span id="page-7-0"></span>Vista posterior

- 7 VGA 8 DisplayPort
- ficha de rede (RJ-45) 10 ranhura ExpressCard
	- teclado
	-
- botões track stick (3) 16 libertação do trinco do ecrã
- touch pad/jog shuttle 18 botões do touch pad (3)
- luzes de estado do teclado 20 luzes de estado do dispositivo

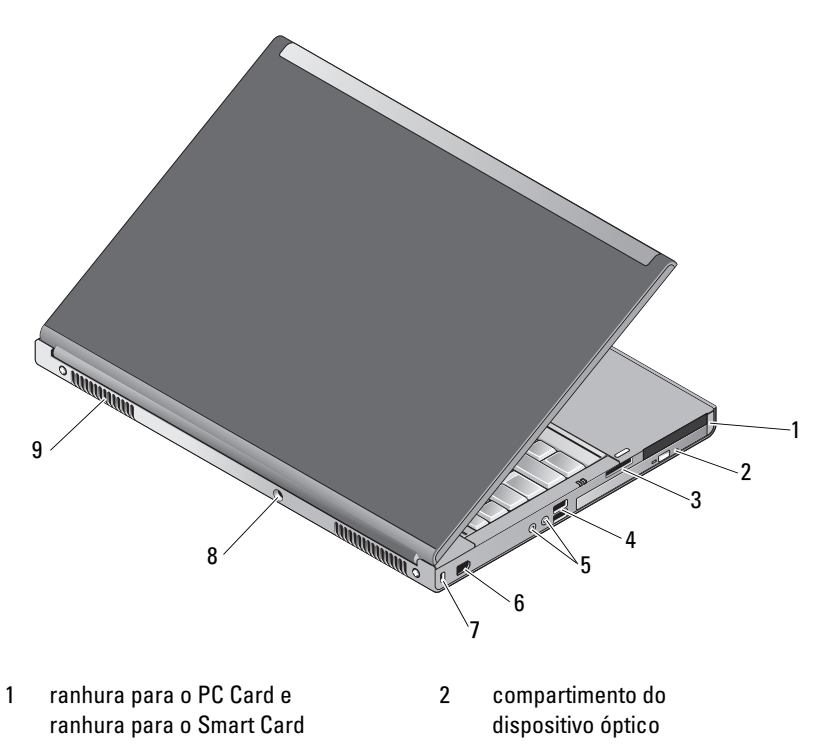

3 ranhura do leitor de cartões 8 em 1 4 portas USB 2.0 (2)

- 5 conectores de áudio e do microfone 6 porta 1394 (6 pinos, com energia)
	-
- 7 ranhura do cabo de segurança  $\overline{8}$  conector do adaptador de CA
- 9 aberturas de ventilação (2)

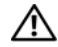

 $\bigwedge$  ADVERTÊNCIA: Não obstrua, não introduza objectos nem permita a acumulação de poeira nas grelhas de ventilação. Não guarde o computador Dell™ em ambientes com pouca ventilação, como uma mala fechada, enquanto estiver a funcionar. Restringir o fluxo de ar pode danificar o computador ou causar um incêndio. Quando aquece, o computador liga o ventilador. O ruído do ventilador é normal e não é sinal de qualquer problema com o ventilador ou computador.

## <span id="page-8-1"></span><span id="page-8-0"></span>Remoção da bateria

 $\bigwedge$  ADVERTÊNCIA: Antes de iniciar qualquer um dos procedimento descritos nesta secção, siga as instruções de segurança fornecidas com o computador.

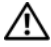

 $\Lambda$  ADVERTÊNCIA: A utilização de uma bateria incompatível pode aumentar o risco de incêndio ou de explosão. Substitua a bateria apenas por uma bateria compatível adquirida na Dell. A bateria foi concebida para o seu computador Dell™. Não utilize baterias de outros computadores neste computador.

 $\sqrt{N}$  ADVERTÊNCIA: Antes de remover ou substituir a bateria, desligue o computador, desligue o adaptador de CA da tomada eléctrica e do computador, desligue o modem da tomada de parede e do computador e remova todos os outros cabos externos do computador.

- 1 Faça deslizar o fecho de libertação da bateria.
- 2 Utilize uma alavanca plástica para retirar a bateria do computador portátil, puxando-a para cima.
- 3 Rode um dos lados da bateria para cima em ângulo.
- 4 Remova a bateria do compartimento da bateria.

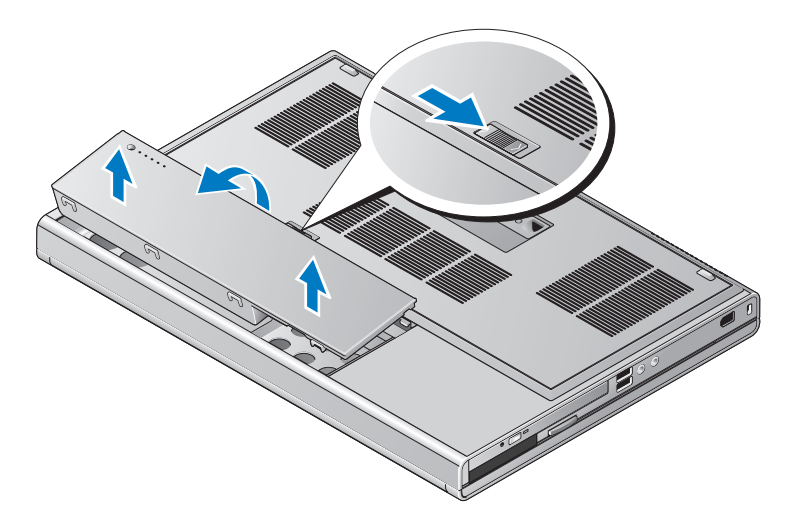

## <span id="page-9-1"></span><span id="page-9-0"></span>Interruptor sem fios e Localizador de rede Dell™ Wi-Fi Catcher™

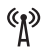

ícone do interruptor sem fios

 $\widehat{\mathbf{z}}$ ícone do Localizador de rede Dell Wi-Fi Catcher

Utilize o interruptor sem fios para activar ou desactivar os dispositivos de rede sem fios e o Localizador de rede Wi-Fi para localizar redes. Para obter mais informações sobre a ligação à Internet, consulte ["Ligação à Internet"](#page-13-2)  [na página 14](#page-13-2).

# <span id="page-10-2"></span><span id="page-10-0"></span>Configurar o computador

# <span id="page-10-3"></span><span id="page-10-1"></span>Configuração rápida

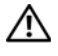

 $\bigwedge$  ADVERTÊNCIA: Antes de iniciar qualquer um dos procedimento descritos nesta secção, siga as instruções de segurança fornecidas com o computador.

 $\bigwedge$  ADVERTÊNCIA: O adaptador de CA funciona com tomadas eléctricas universais. Contudo, as fichas de alimentação e as extensões eléctricas variam de uns países para os outros. Se utilizar um cabo incompatível ou ligar incorrectamente o cabo à extensão ou à tomada eléctrica, pode provocar incêndio ou danos no equipamento.

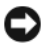

AVISO: Quando desligar o cabo do adaptador de CA do computador, puxe pelo conector e não pelo cabo. Deve puxar firmemente mas com cuidado para evitar danificar o cabo. Quando enrolar o cabo do adaptador de CA, certifique-se de que segue o ângulo do conector no adaptador de CA para evitar danificar o cabo.

**NOTA:** Alguns dispositivos podem não estar incluídos se não os tiver encomendado.

<span id="page-10-4"></span>1 Ligue o adaptador de CA ao respectivo conector do computador e à tomada eléctrica.

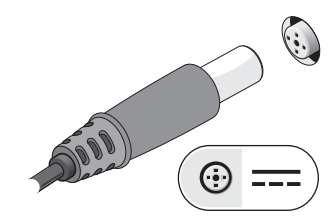

<span id="page-11-0"></span>Ligue o cabo de rede.

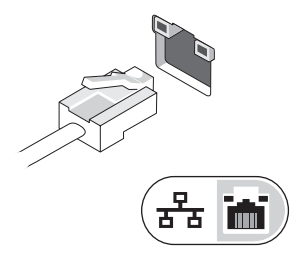

<span id="page-11-2"></span>Ligue os dispositivos USB como, por exemplo, um rato ou um teclado.

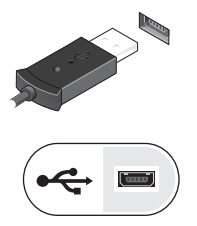

<span id="page-11-1"></span>Ligue os dispositivos IEEE 1394 como, por exemplo, um leitor de DVD.

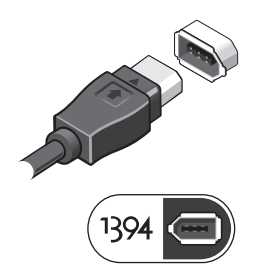

 Abra o visor do computador e pressione o botão de alimentação para ligar o computador.

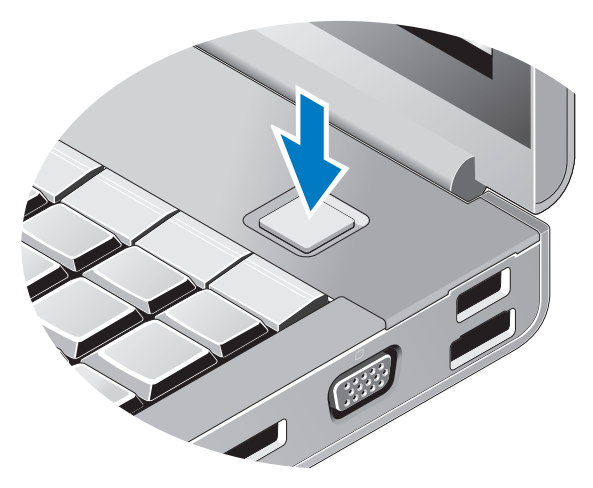

- <span id="page-12-0"></span> $\mathscr{U}$  NOTA: Recomendamos que ligue e desligue o computador pelo menos uma vez antes de instalar placas ou de o ligar a um dispositivo de ancoragem ou externo como, por exemplo, uma impressora.
	- Ligue-se à Internet. Consulte ["Ligação à Internet" na página](#page-13-0) 14 para obter mais informações.

<span id="page-12-1"></span>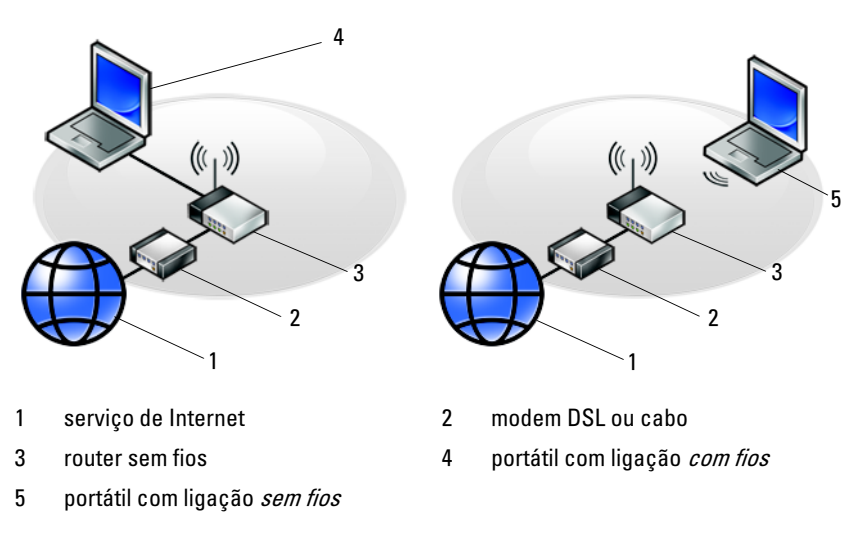

# <span id="page-13-2"></span><span id="page-13-0"></span>Ligação à Internet

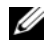

**NOTA:** Os fornecedores de serviços de Internet e os tipos de serviço que oferecem variam de uns países para os outros.

Para efectuar a ligação à Internet, necessita de um modem ou ligação de rede e de um ISP (Fornecedor do serviço de acesso à Internet). Se estiver a utilizar uma ligação de acesso telefónico, ligue uma linha telefónica à ficha do modem no computador e à ficha de parede do telefone antes de configurar a ligação à Internet. Se estiver a utilizar uma ligação DSL ou uma ligação através de modem por cabo/satélite, contacte o seu ISP ou o apoio técnico para telemóvel para obter instruções de configuração.

#### <span id="page-13-3"></span><span id="page-13-1"></span>Configurar a ligação à Internet

Para configurar uma ligação à Internet com um atalho no ambiente de trabalho fornecido pelo seu ISP:

- 1 Guarde e feche todos os ficheiros abertos e saia de todos os programas em execução.
- 2 Faça duplo clique no ícone ISP, no ambiente de trabalho do Microsoft<sup>®</sup> Windows<sup>®</sup>.
- 3 Siga as instruções apresentadas no ecrã para concluir a configuração.

Se não existir um ícone do ISP no ambiente de trabalho ou se pretender configurar uma ligação à Internet com um ISP diferente, execute os passos abaixo, na secção adequada.

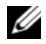

**NOTA:** Se não conseguir estabelecer a ligação à Internet, consulte o *Guia de* tecnologia Dell. Se já conseguiu estabelecer ligação anteriormente, poderá estar a ocorrer uma falha temporária no serviço do ISP. Contacte o ISP para verificar o estado do serviço ou tente efectuar a ligação mais tarde.

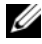

**NOTA:** Tenha à mão os dados relativos à subscrição do serviço do ISP. Se não tem um ISP, consulte o assistente de Ligação à Internet.

- 1 Guarde e feche todos os ficheiros abertos e saia de todos os programas em execução.
- 2 Clique no botão Iniciar do Windows Vista  $\bigoplus$   $\rightarrow$  Painel de controlo
- 3 Em Rede e Internet, clique em Ligar à Internet.
- 4 Na janela Ligar à Internet, clique em Banda larga (PPPoE) ou Acesso telefónico, dependendo da forma como pretende estabelecer a ligação:
	- Escolha Banda larga se pretender utilizar uma ligação do tipo DSL, modem através de satélite, modem de TV por cabo ou de tecnologia sem fios Bluetooth.
	- Escolha Acesso telefónico se pretender utilizar um modem de acesso telefónico ou RDIS.

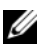

**NOTA:** Se não souber o tipo de ligação que deve seleccionar, clique em Ajuda para escolher ou contacte o ISP.

5 Siga as instruções apresentadas no ecrã e utilize as informações de configuração fornecidas pelo seu ISP para concluir a configuração.

## <span id="page-14-2"></span><span id="page-14-0"></span>Transferir informações para um novo computador

#### <span id="page-14-1"></span>Sistema operativo Microsoft $^\circledR$  Windows Vista $^\circledR$

- 1 Clique no botão Iniciar do Windows Vista  $\bigoplus$  e, em seguida, clique em Transferir ficheiros e definições → Iniciar a transferência fácil do Windows.
- 2 Na caixa de diálogo Controlo de conta de utilizador, clique em Continuar.
- 3 Clique em Iniciar uma nova transferência ou em Continuar a transferência em curso.
- 4 Siga as instruções fornecidas no ecrã pelo assistente do Windows Easy Transfer (Transferência fácil do Windows).

### <span id="page-15-0"></span>Microsoft Windows® XP

O Windows XP disponibiliza o Assistente de transferência de definições e ficheiros que permite transferir dados de um computador de origem para um computador novo.

Pode transferir os dados para o novo computador através de uma rede ou de uma ligação série, ou pode armazená-los num suporte de dados amovível, como um CD gravável, para transferência para um novo computador.

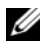

**20 NOTA:** Pode transferir informações de um computador antigo para um novo computador, ligando directamente um cabo série às portas de entrada/saída (I/O) das duas máquinas.

Para obter instruções de configuração de uma ligação directa por cabo entre dois computadores, consulte o artigo Nº 305621 da Base de dados de conhecimento da Microsoft, intitulado How to Set Up a Direct Cable Connection Between Two Computers in Windows XP (Como configurar uma ligação directa por cabo entre dois computadores no Windows XP). Esta informação pode não estar disponível em determinados países.

Para transferir informações para um novo computador, deve executar o Assistente de transferência de definições e de ficheiros.

#### Executar o Assistente de transferência de definições e ficheiros com o suporte de dados Sistema operativo

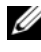

**NOTA:** Este procedimento requer o suporte de dados *Sistema operativo*. Este suporte de dados é opcional e pode não ser fornecido com alguns computadores.

Para preparar um novo computador para a transferência de ficheiros:

- 1 Abra o Assistente de transferência de definições e de ficheiros: Clique em Iniciar → Todos os programas → Acessórios → Ferramentas do sistema → Assistente de transferência de definições e de ficheiros.
- 2 No ecrã de boas-vindas do Assistente de transferência de definições e de ficheiros, clique em Seguinte.
- 3 No ecrã Qual é este computador?, clique em Computador novo → Seguinte.
- 4 No ecrã Tem um CD do Windows XP?, clique em Irei utilizar o assistente do CD do Windows  $XP \rightarrow$  Seguinte.
- 5 Quando o ecrã Vá agora para o computador antigo aparecer, passe para o computador antigo. Não clique em Seguinte neste momento.

Para copiar os dados do computador antigo:

- 1 No computador antigo, insira o suporte de dados Sistema operativo Windows XP.
- 2 No ecrã Bem-vindo ao Microsoft Windows XP, clique em Realizar tarefas adicionais.
- 3 Em O que pretende fazer?, clique em Transferir ficheiros e  $definições \rightarrow Sequence.$
- 4 No ecrã Qual é este computador?, clique em Computador antigo  $\rightarrow$ Seguinte.
- 5 No ecrã Seleccione um método de transferência, clique no método de transferência que pretende.
- 6 No ecrã O que pretende transferir?, seleccione os itens que pretende transferir e clique em Seguinte.

Depois de as informações terem sido copiadas, é apresentado o ecrã Conclusão da fase de recolha.

7 Clique em Concluir.

Para transferir os dados para o novo computador:

- 1 No ecrã Vá agora para o computador antigo, no novo computador, clique em Seguinte.
- 2 No ecrã Onde estão os ficheiros e as definições?, seleccione o método que escolheu para transferir as definições e os ficheiros e clique em Seguinte.

O assistente aplica os ficheiros e definições recolhidos ao novo computador.

3 No ecrã Concluído, clique em Concluído e reinicie o novo computador.

#### Executar o Assistente de transferência de definições e de ficheiros sem o suporte de dados Sistema operativo

Para executar o Assistente de transferência de definições e de ficheiros sem o suporte de dados Sistema operativo, necessita de criar um assistente que lhe permita criar um ficheiro de imagem de cópia de segurança num suporte de dados amovível.

Para criar um disco de assistente, utilize o novo computador com o Windows XP e siga os seguintes passos:

- 1 Abra o Assistente de transferência de definições e de ficheiros: Clique em Iniciar → Todos os programas → Acessórios → Ferramentas do sistema → Assistente de transferência de definições e de ficheiros.
- 2 No ecrã de boas-vindas do Assistente de transferência de definições e de ficheiros, clique em Seguinte.
- 3 No ecrã Qual é este computador?, clique em Computador novo  $\rightarrow$ Seguinte.
- 4 No ecrã Tem um CD do Windows XP?, clique em Quero criar uma disquete de assistente na seguinte unidade  $\rightarrow$  Seguinte.
- 5 Insira o suporte de dados amovível como, por exemplo, um CD gravável e clique em OK.
- 6 Quando a criação do disco estiver concluída e a mensagem Vá agora para o computador antigo aparecer, não clique em Seguinte.
- 7 Vá para o computador antigo.

Para copiar os dados do computador antigo:

- 1 No computador antigo, introduza a disquete de assistente e clique em Iniciar  $\rightarrow$  Executar.
- 2 No campo Abrir na janela Executar, procure o ficheiro fastwiz nas pastas (no respectivo suporte de dados amovível), seleccione-o e clique em OK.
- 3 No ecrã de boas-vindas Assistente de transferência de definições e de ficheiros, clique em Seguinte.
- 4 No ecrã Qual é este computador?, clique em Computador antigo  $\rightarrow$ Seguinte.
- 5 No ecrã Seleccione um método de transferência, clique no método de transferência que pretende.
- 6 No ecrã O que pretende transferir?, seleccione os itens que pretende transferir e clique em Seguinte.

Depois de as informações terem sido copiadas, é apresentado o ecrã Conclusão da fase de recolha.

7 Clique em Concluir.

Para transferir os dados para o novo computador:

- 1 No ecrã Vá agora para o computador antigo, no novo computador, clique em Seguinte.
- 2 No ecrã Onde estão os ficheiros e as definições?, seleccione o método que escolheu para transferir as definições e os ficheiros e clique em Seguinte. Siga as instruções no ecrã.

O assistente lê os ficheiros e as definições recolhidas e transfere-os para o novo computador.

Depois de todos os ficheiros e definições terem sido copiados, é apresentado o ecrã Concluído.

3 Clique em Concluído e reinicie o novo computador.

**20 NOTA:** Para obter mais informações sobre este procedimento, procure em support.dell.com o documento nº 154781 (*What Are The Different Methods* To Transfer Files From My Old Computer To My New Dell™ Computer Using the Microsoft® Windows® XP? [Quais os diferentes métodos para transferir arquivos do meu computador antigo para o meu novo computador Dell™ com o Microsoft Windows XP?N.

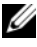

**ZA NOTA:** O acesso ao documento Dell™ Knowledge Base pode não estar disponível nalguns países.

3

# <span id="page-20-1"></span><span id="page-20-0"></span>Especificações

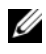

 $\mathbb Z$  NOTA: As ofertas podem variar consoante a região. Para obter mais informações sobre a configuração do computador, clique em Iniciar  $\rightarrow$  Ajuda e suporte e seleccione a opção para visualizar informações sobre o computador.

<span id="page-20-3"></span>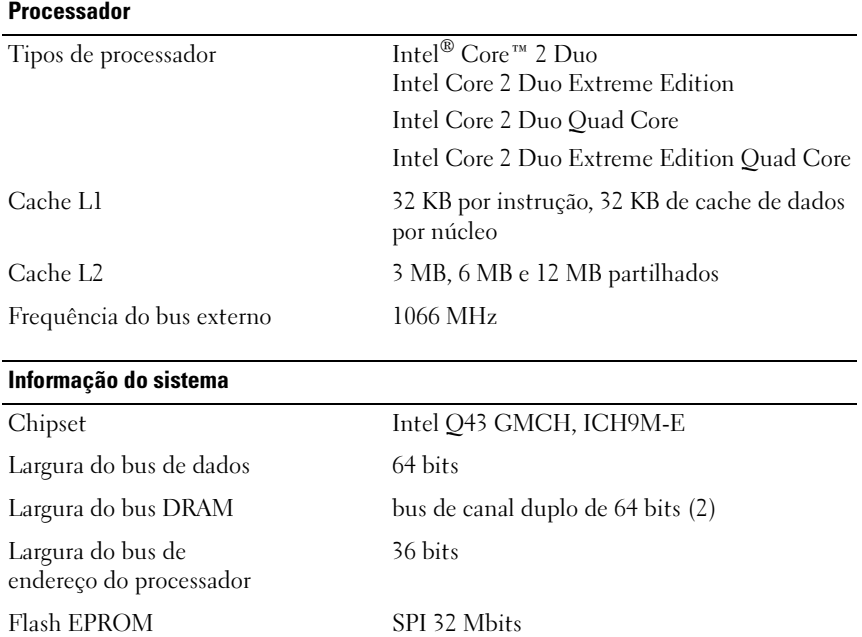

<span id="page-20-2"></span>Bus de gráficos PCI Express x16

Bus PCI 32 bits, 33MHz

#### <span id="page-21-0"></span>PC Card

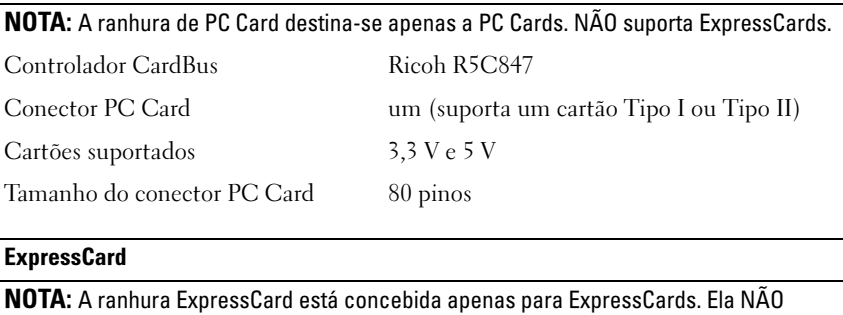

suporta PC Cards.

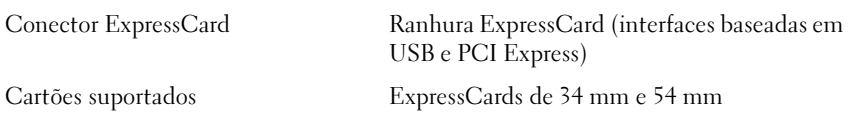

#### <span id="page-21-1"></span>Memória

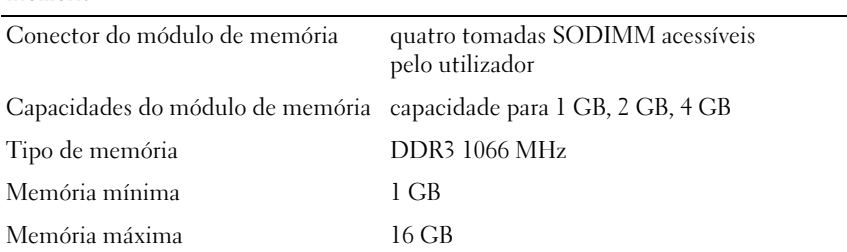

NOTA: São suportadas as seguintes configurações máximas de memória: 1 GB, 2 GB, 3 GB, 4 GB, 8 GB, 12 GB, 16 GB.

NOTA: Quando se actualizam ou substituem módulos de memória, estes têm de estar emparelhados e feitos corresponder nas ranhuras B e C e nas ranhuras A e D. Caso contrário, o computador não arranca.

#### <span id="page-22-1"></span>Smart Card

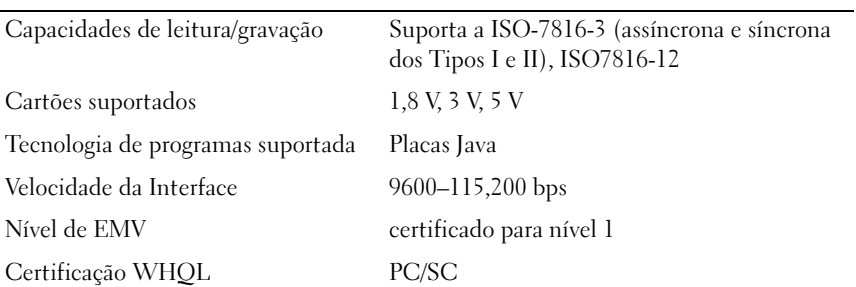

<span id="page-22-0"></span>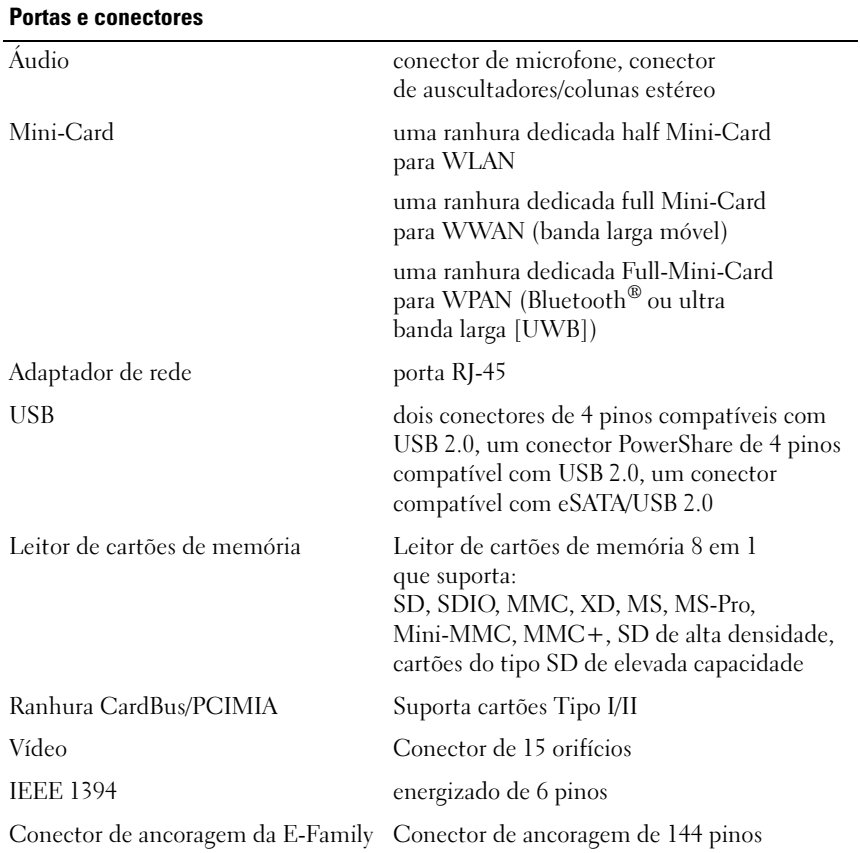

<span id="page-23-2"></span><span id="page-23-1"></span><span id="page-23-0"></span>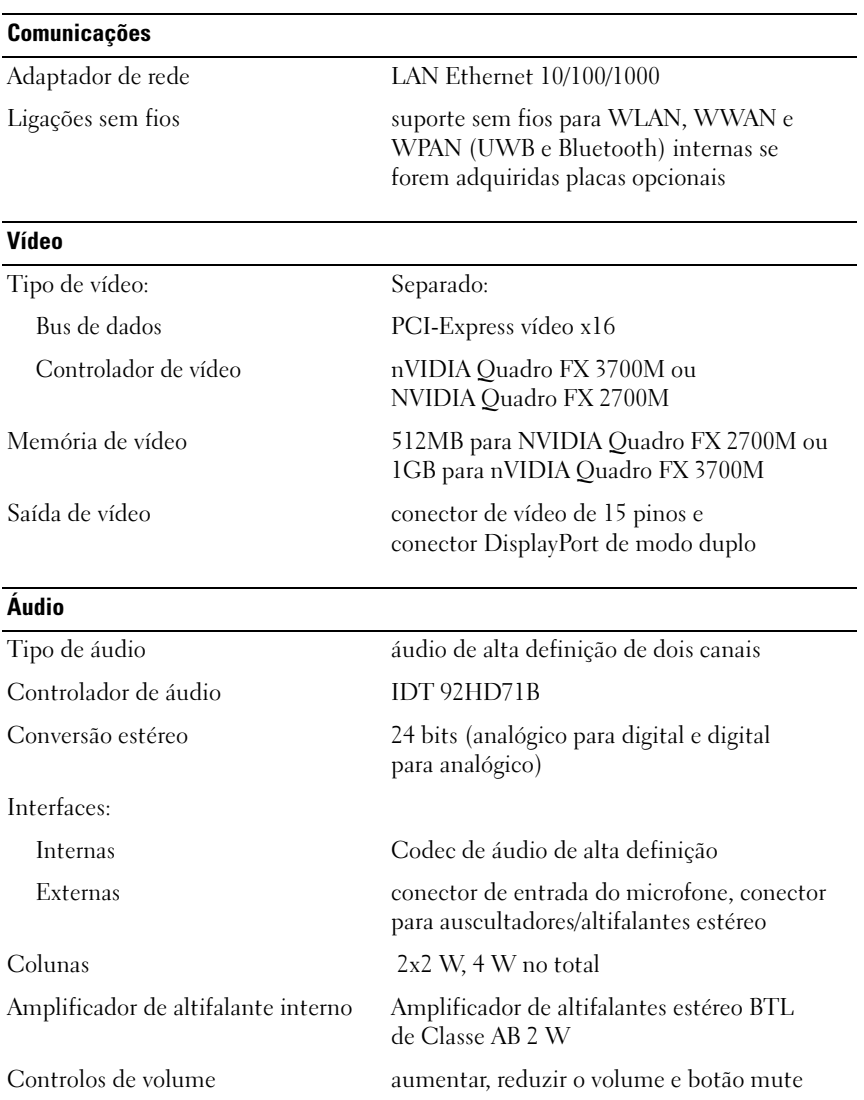

#### <span id="page-24-0"></span>**Visor**

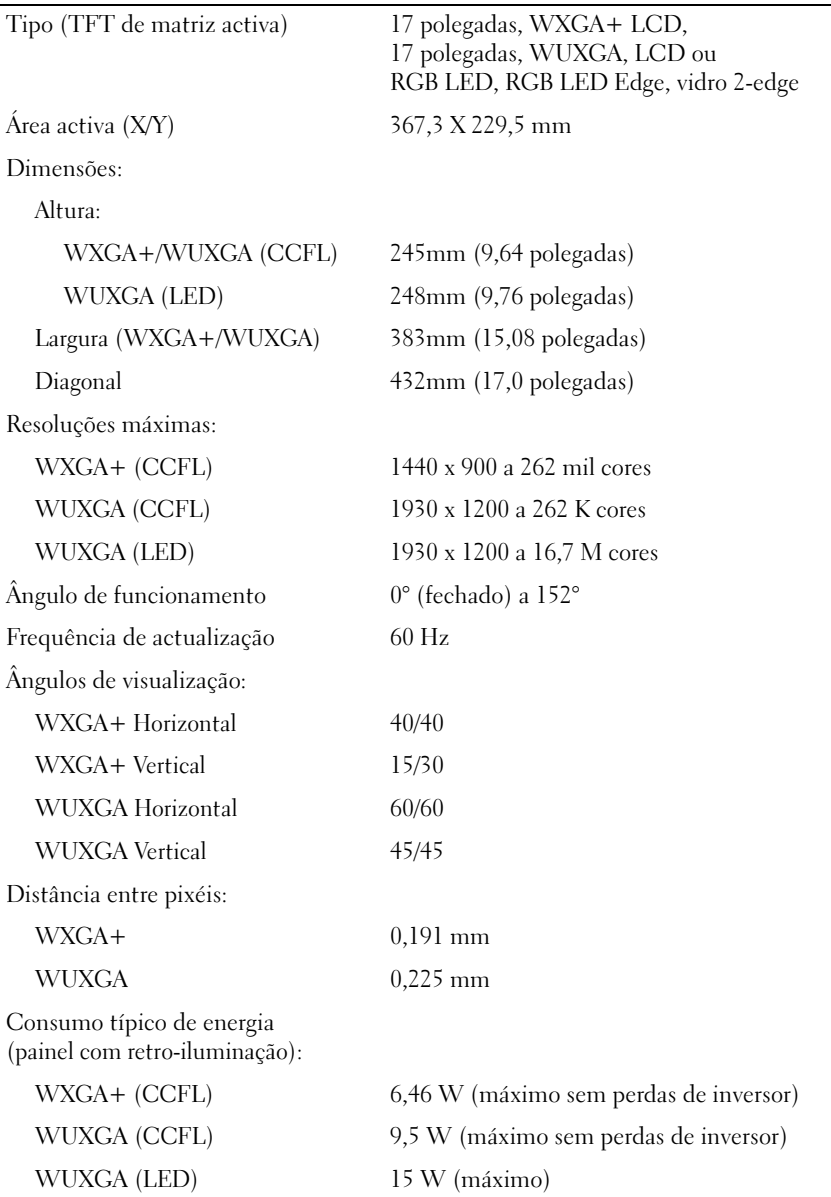

<span id="page-25-2"></span><span id="page-25-1"></span><span id="page-25-0"></span>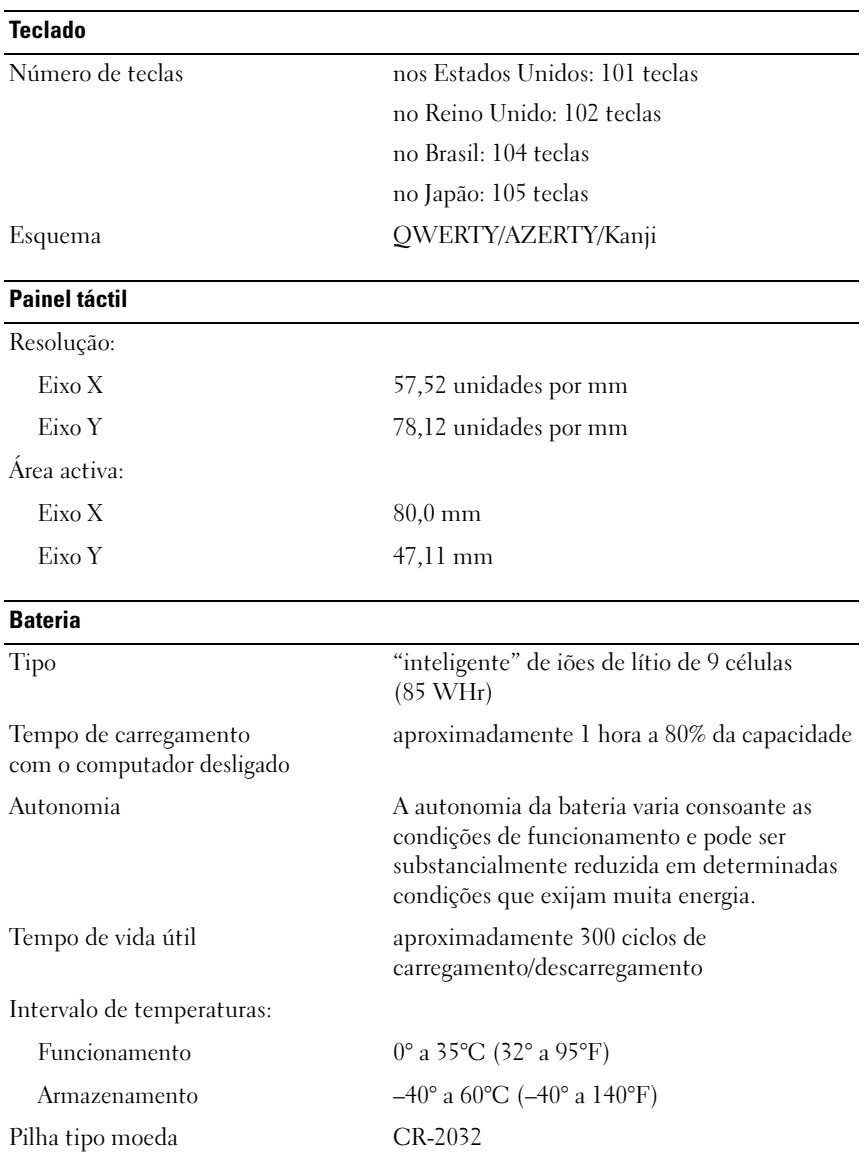

<span id="page-26-0"></span>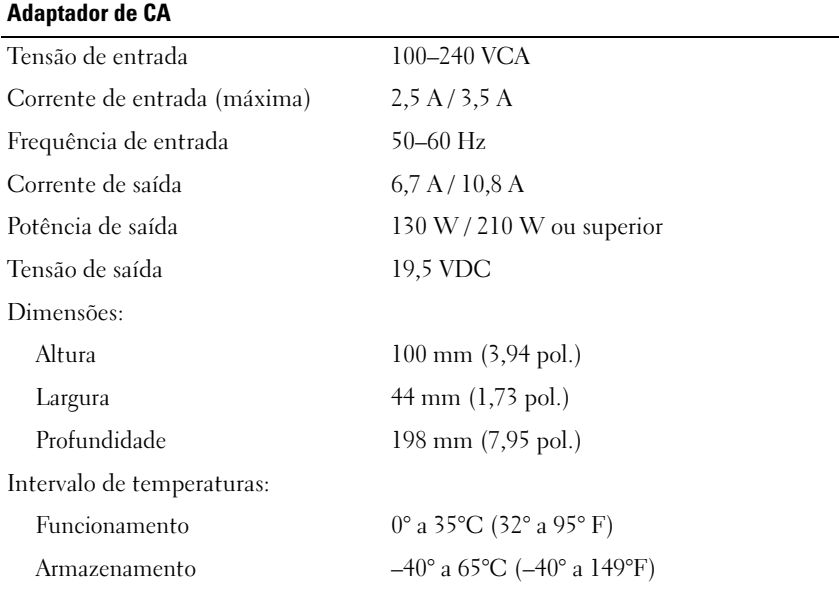

#### <span id="page-26-2"></span>Leitor de impressões digitais (opcional)

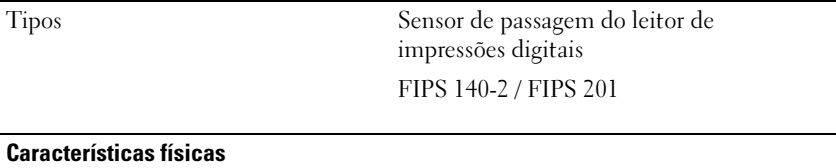

<span id="page-26-1"></span>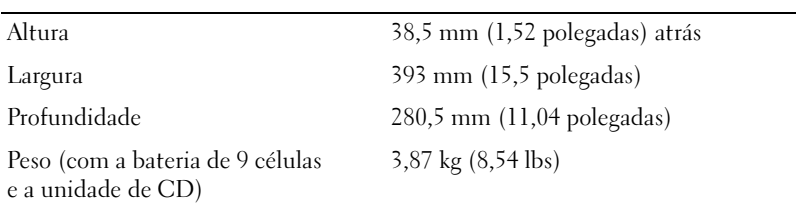

#### <span id="page-27-0"></span>Requisitos ambientais

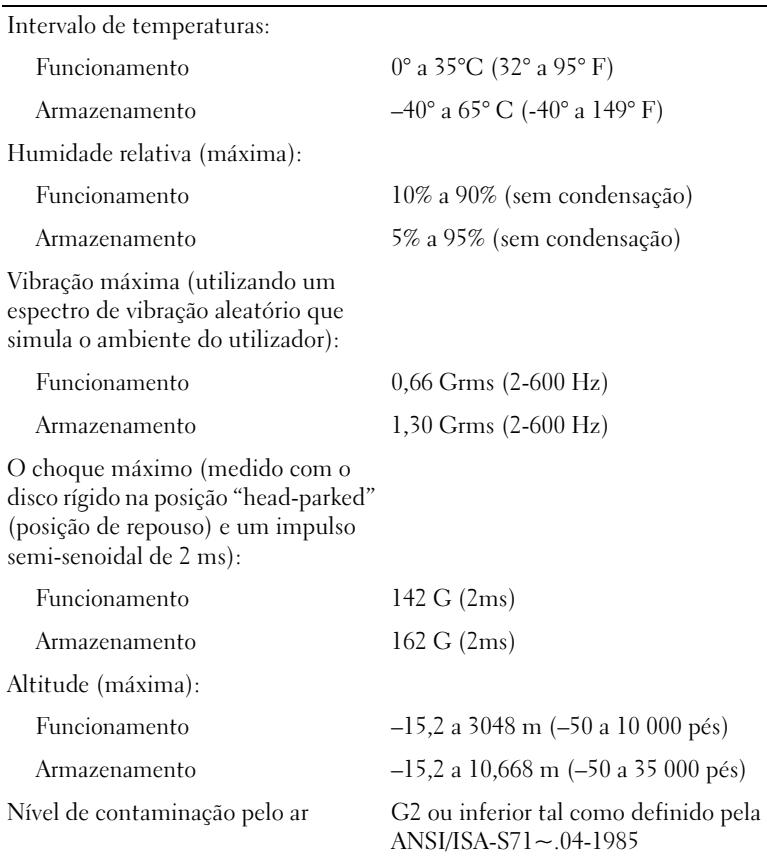

# <span id="page-28-4"></span><span id="page-28-0"></span>Sugestões para resolução de problemas

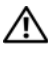

 $\sqrt{N}$  ADVERTÊNCIA: Desligue sempre o computador da tomada eléctrica antes de abrir a tampa.

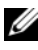

**NOTA:** Para obter informações detalhadas de resolução de problemas, incluindo respostas a mensagens do sistema, consulte o *Manual de serviço* em support.dell.com.

# <span id="page-28-1"></span>Utilizar a resolução de problemas de hardware

- 1 Clique no botão Iniciar do Windows Vista (+) e, em seguida, clique em Ajuda e suporte.
- 2 Introduza resolução de problemas de hardware no campo de procura e prima <Enter> para iniciar a procura.
- 3 Nos resultados da procura, seleccione a opção que melhor descreve o problema e prossiga com os passos seguintes da resolução de problemas.

# <span id="page-28-3"></span><span id="page-28-2"></span>Sugestões

- Se um dispositivo não funcionar, certifique-se de que está ligado correctamente.
- Se tiver adicionado ou removido uma peça antes de o problema ter surgido, consulte os procedimentos de instalação e certifique-se de que a peça está instalada correctamente.
- Se aparecer alguma mensagem no ecrã, anote-a exactamente como aparece no ecrã. Esta mensagem pode ajudar a equipa de suporte técnico a diagnosticar e resolver o(s) problema(s).
- Se aparecer alguma mensagem de erro num programa, consulte a documentação correspondente.

#### <span id="page-29-1"></span><span id="page-29-0"></span>Problemas de energia

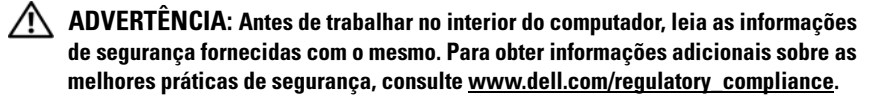

SE A LUZ DE ALIMENTAÇÃO ESTIVER APAGADA —  $O$  computador está desligado ou não está a receber energia.

- Encaixe novamente o cabo de alimentação no conector de alimentação na parte posterior do computador e na tomada eléctrica.
- Retire quaisquer extensões eléctricas, extensões de cabos de alimentação e outros dispositivos de protecção de energia para verificar se o computador liga de forma adequada.
- Certifique-se de que quaisquer extensões eléctricas utilizadas estão ligadas a uma tomada eléctrica e activadas.
- Certifique-se de que a tomada eléctrica está a funcionar, testando-a com outro dispositivo, como um candeeiro.
- Certifique-se de que o cabo de alimentação e o cabo do painel frontal estão bem conectados à placa de sistema.

#### S<sup>E</sup> <sup>A</sup> LUZ DE ALIMENTAÇÃO ESTIVER AZUL <sup>E</sup> <sup>O</sup> COMPUTADOR NÃO ESTIVER <sup>A</sup> RESPONDER —

- Certifique-se de que o monitor está ligado ao computador e à alimentação.
- Se o monitor estiver conectado e ligado, consulte o Manual de serviço em support.dell.com.

SE A LUZ DE ALIMENTAÇÃO ESTIVER AZUL E A PISCAR  $-$  O computador está no modo de espera. Prima uma tecla, mova o rato ou prima o botão de alimentação para retomar a operação normal.

SE A LUZ DE ALIMENTAÇÃO ESTIVER ÂMBAR E A PISCAR  $-$  O computador está a receber energia eléctrica, um dispositivo está avariado ou instalado de forma incorrecta.

- Retire e volte a instalar todos os módulos de memória.
- Retire e volte a instalar quaisquer placas de expansão, incluindo placas gráficas.

#### SE A LUZ DE ALIMENTAÇÃO ESTIVER AZUL E INTERMITENTE —

Se existir um problema de alimentação, um dispositivo pode estar avariado ou incorrectamente instalado.

- Certifique-se de que o cabo de alimentação do processador está ligado de forma correcta ao cabo de alimentação da placa do sistema (consulte o Manual de serviço em support.dell.com).
- Certifique-se de que o cabo de alimentação e o cabo do painel frontal estão bem conectados à placa de sistema.

ELIMINAR INTERFERÊNCIAS — Algumas causas de interferência possíveis são:

- Cabos de extensão de alimentação, de teclado e de rato.
- Demasiados dispositivos ligados à mesma extensão eléctrica
- <span id="page-30-1"></span>• Várias extensões eléctricas ligadas à mesma tomada eléctrica.

#### <span id="page-30-0"></span>Problemas de memória

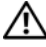

 $\bigwedge$  ADVERTÊNCIA: Antes de trabalhar no interior do computador, leia as informações de segurança fornecidas com o mesmo. Para obter informações adicionais sobre as melhores práticas de segurança, consulte www.dell.com/regulatory\_compliance.

#### SE RECEBER UMA MENSAGEM DE MEMÓRIA INSUFICIENTE -

- Guarde e feche todos os ficheiros e feche os programas que estiverem abertos mas que não estejam a ser utilizados para ver se isso resolve o problema.
- Verifique os requisitos mínimos de memória na documentação do software. Se necessário, instale memória adicional.
- Restaure os módulos de memória para se certificar de que o computador está a comunicar correctamente com a memória.
- Execute o Dell Diagnostics (consulte ["Dell Diagnostics" na página](#page-33-1) 34).

#### SE O COMPUTADOR APRESENTAR OUTROS PROBLEMAS DE MEMÓRIA —

- Restaure os módulos de memória para se certificar de que o computador está a comunicar correctamente com a memória.
- Certifique-se de que está a seguir as directrizes de instalação da memória.
- Certifique-se de que a memória utilizada é compatível com o computador. Para mais informações sobre o tipo de memória suportado pelo computador, consulte ["Especificações" na página](#page-20-1) 21.
- <span id="page-31-1"></span>• Execute o Dell Diagnostics (consulte ["Dell Diagnostics" na página](#page-33-1) 34).

#### <span id="page-31-0"></span>Problemas de bloqueio e de software

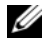

**22 NOTA:** Os procedimentos descritos neste documento foram escritos para a visualização padrão do Windows, portanto podem não se aplicar caso o computador Dell esteja configurado para o modo de visualização clássica do Windows.

#### O computador não arranca

#### CERTIFIQUE-SE DE QUE O CABO DE ALIMENTAÇÃO ESTÁ LIGADO CORRECTAMENTE A O COMPUTADOR E À TOMADA ELÉCTRICA

#### Um programa deixa de responder

#### TERMINE O PROGRAMA —

- <span id="page-31-2"></span>1 Prima <Ctrl><Shift><Esc> simultaneamente para aceder ao Gestor de Tarefas e clique no separador Aplicações.
- 2 Clique para seleccionar o programa que não está a responder e, em seguida, clique em Terminar tarefa.

#### Um programa falha repetidamente

**NOTA:** A generalidade do software inclui instruções de instalação que podem ser encontradas na respectiva documentação ou numa disquete, CD ou DVD.

CONSULTE A DOCUMENTAÇÃO DO SOFTWARE — Se necessário, desinstale e volte a instalar o programa.

#### Um programa foi concebido para uma versão anterior do sistema operativo Microsoft® Windows®

#### EXECUTE O ASSISTENTE DE COMPATIBILIDADE DE PROGRAMAS -

- <span id="page-32-2"></span>1 Clique em Iniciar  $\rightarrow$  Painel de controlo  $\rightarrow$  Programas  $\rightarrow$  Utilizar um programa antigo com esta versão do Windows.
- 2 No ecrã de boas-vindas, clique em Seguinte.
- <span id="page-32-3"></span>3 Siga as instruções no ecrã.

#### Aparece um ecrã azul

DESLIGUE O COMPUTADOR — Se não conseguir obter resposta premindo uma tecla ou movendo o rato, mantenha o botão de alimentação premido durante 8 a 10 segundos (até o computador se desligar) e, em seguida, reinicie o computador.

#### <span id="page-32-4"></span>Outros problemas de software

#### CONSULTE A DOCUMENTAÇÃO DE SOFTWARE OU ENTRE EM CONTACTO COM O FABRICANTE DO SOFTWARE PARA OBTER MAIS INFORMAÇÕES SOBRE RESOLUÇÃO DE PROBLEMAS —

- Certifique-se de que o programa é compatível com o sistema operativo instalado no computador.
- Certifique-se de que o computador dispõe dos requisitos mínimos de hardware necessários para executar o software. Para obter mais informações, consulte a documentação do software.
- Certifique-se de que o programa está instalado e configurado correctamente.
- Certifique-se de que os controladores de dispositivo não estão a entrar em conflito com o programa.
- Se necessário, desinstale e volte a instalar o programa.

#### <span id="page-32-1"></span><span id="page-32-0"></span>Serviço de Actualização técnica Dell

O serviço de Actualização técnica Dell fornece notificações proactivas através de correio electrónico sobre as actualizações de software e hardware do computador. Para se inscrever no serviço de Actualização técnica Dell, aceda a support.dell.com/technicalupdate.

#### <span id="page-33-3"></span><span id="page-33-0"></span>Utilitário de Apoio Dell

Este utilitário fornece informações de auto-suporte, actualizações de software e verificações de integridade do ambiente informático. Aceda ao Utilitário de Suporte Dell através do ícone  $\leq$  na barra de tarefas, ou através do menu Iniciar.

Se o ícone Suporte Dell não aparecer na barra de tarefas:

- 1 Clique em Iniciar → Todos os programas → Suporte Dell → Definições de suporte Dell.
- 2 Certifique-se de que a opção Mostrar ícone na barra de tarefas está marcada.

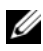

**NOTA:** Se o Utilitário de Suporte Dell não estiver disponível no menu Iniciar, aceda a support.dell.com e transfira o software.

Para obter mais informações sobre o Utilitário de Suporte Dell, clique no ponto de interrogação (?) na parte superior do ecrã SuporteDell*™*.

#### <span id="page-33-4"></span><span id="page-33-2"></span><span id="page-33-1"></span>Dell Diagnostics

 $\sqrt{N}$  ADVERTÊNCIA: Antes de iniciar qualquer um dos procedimento descritos nesta secção, siga as instruções de segurança fornecidas com o computador.

#### <span id="page-33-5"></span>Iniciar o Dell Diagnostics a partir da unidade de disco rígido

- 1 Certifique-se de que o computador está ligado a uma tomada eléctrica que funciona.
- 2 Ligue (ou reinicie) o computador.
- 3 Quando aparecer o logótipo da DELL™, prima imediatamente <F12>. Seleccione Diagnostics (diagnóstico) no menu Iniciar e prima <Enter>.

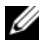

**20 NOTA:** Se esperar demasiado tempo e o logótipo do sistema operativo aparecer, continue a aguardar até que o ambiente de trabalho do Microsoft® Windows® seja apresentado. Em seguida, desligue o computador e tente novamente.

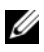

**NOTA:** Se aparecer uma mensagem a informar que não foi detectada qualquer partição do utilitário de diagnóstico, execute o Dell Diagnostics a partir do suporte de dados Drivers and Utilities.

4 Prima qualquer tecla para iniciar o Dell Diagnostics a partir da partição do utilitário de diagnóstico no seu disco rígido e siga as instruções apresentadas no ecrã.

#### <span id="page-34-0"></span>Iniciar o Dell Diagnostics a partir do suporte de dados *Drivers and Utilities* da Dell

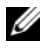

 $\mathbb Z$  NOTA: 0 suporte de dados *Drivers and Utilities* da Dell é opcional e pode não ter sido fornecido com o computador.

- 1 Introduza o suporte de dados Drivers and Utilities.
- 2 Encerre e reinicie o computador.

Quando aparecer o logótipo da DELL, prima imediatamente <F12>.

**ZA NOTA:** Se esperar demasiado tempo e o logótipo do sistema operativo aparecer, continue a aguardar até que o ambiente de trabalho do microsoft<sup>®</sup> Windows® seja apresentado. Em seguida, desligue o computador e tente novamente.

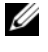

**NOTA:** Os passos seguintes alteram pontualmente a seguência de arranque. No próximo arranque, o computador arrancará de acordo com os dispositivos especificados no programa de configuração do sistema.

- 3 Quando a lista de dispositivos de arranque aparecer, realce CD/DVD/CD-RW e prima <Enter>.
- 4 Seleccione a opção Arrancar a partir de um CD-ROM no menu apresentado e prima <Enter>.
- 5 Introduza 1 para iniciar o menu do CD e prima <Enter> para continuar.
- 6 Seleccione Executar o Dell Diagnostics de 32 bits na lista numerada. Se a lista contiver várias versões, seleccione a versão adequada para o seu computador.
- 7 Quando aparecer o Menu principal do Dell Diagnostics, seleccione o teste que pretende executar e siga as instruções apresentadas ecrã.

# <span id="page-36-5"></span><span id="page-36-0"></span>Reinstalar o software

# <span id="page-36-3"></span><span id="page-36-1"></span>Controladores

#### <span id="page-36-4"></span><span id="page-36-2"></span>Identificar controladores

Se detectar algum problema com um dos dispositivos, identifique se o controlador é a fonte do problema e, se necessário, actualize o controlador.

Windows XP:

- 1 Clique em Iniciar  $\rightarrow$  Painel de controlo.
- 2 Em Escolher uma categoria, clique em Desempenho e manutenção e clique em Sistema.
- 3 Na janela Propriedades do sistema, clique no separador Hardware e clique em Gestor de dispositivos.

Windows Vista:

- 1 Clique no botão Iniciar do Windows Vista™ <sup>e p</sup>e clique com o botão direito do rato em Computador.
- 2 Clique em Propriedades  $\rightarrow$  Gestor de dispositivos.

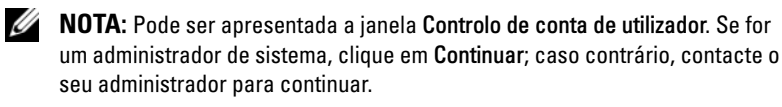

Percorra a lista para ver se algum dispositivo tem um ponto de exclamação (um círculo amarelo com um [!]) no respectivo ícone.

Se existir um ponto de exclamação junto do nome do dispositivo, pode ser necessário reinstalar o controlador ou instalar um novo controlador (consulte ["Reinstalar controladores e utilitários" na página 38](#page-37-0)).

#### <span id="page-37-0"></span>Reinstalar controladores e utilitários

<span id="page-37-2"></span>AVISO: O site de suporte da Dell em support.dell.com e o suporte de dados Controladores e utilitários disponibilizam controladores aprovados para os computadores da Dell™. Se instalar controladores provenientes de outras origens, o computador poderá não funcionar correctamente.

#### <span id="page-37-3"></span><span id="page-37-1"></span>Repor uma versão anterior do controlador de dispositivo

<span id="page-37-5"></span>Windows XP:

- **1** Clique em Iniciar  $\rightarrow$  O meu computador  $\rightarrow$  Propriedades  $\rightarrow$  Hardware  $\rightarrow$ Gestor de dispositivos.
- 2 Clique com o botão direito do rato no dispositivo para o qual o novo controlador foi instalado e clique em Propriedades.
- **3** Clique no separador Controladores  $\rightarrow$  Recuperar controlador.

Windows Vista:

- 1 Clique no botão Iniciar do Windows Vista  $\bigoplus$  e clique com o botão direito do rato em Computador.
- 2 Clique em Propriedades  $\rightarrow$  Gestor de dispositivos.

 $\mathscr U$  NOTA: Pode ser apresentada a janela Controlo de conta de utilizador. Se for um administrador de sistema, clique em Continuar. Caso contrário, contacte o seu administrador para aceder ao Gestor de dispositivos.

- 3 Clique com o botão direito do rato no dispositivo para o qual o novo controlador foi instalado e clique em Propriedades.
- 4 Clique no separador Controladores  $\rightarrow$  Recuperar controlador.

Se a opção Recuperar controlador não resolver o problema, utilize o Restaurar o sistema (consulte ["Restaurar o sistema operativo" na página 41\)](#page-40-0) para repor o computador no estado de funcionamento que existia antes de ter instalado o novo controlador.

#### <span id="page-37-4"></span>Utilizar o suporte de dados Drivers and Utilities (Controladores e utilitários)

Se a opção Recuperar controlador ou Restaurar o sistema (Consulte ["Restaurar](#page-40-0)  [o sistema operativo" na página 41\)](#page-40-0) não resolver o problema, reinstale o controlador a partir do suporte de dados Controladores e utilitários.

1 Com o ambiente de trabalho do Windows apresentado, insira o suporte de dados Drivers and Utilities.

Se esta for a primeira vez que utiliza o suporte de dados Controladores e utilitários, vá para [passo](#page-38-0) 2. Caso contrário, avance para [passo](#page-38-1) 5.

- <span id="page-38-0"></span>**2** Ouando o programa de instalação do suporte de dados Drivers and Utilities (Controladores e utilitários) for iniciado, siga as instruções apresentadas no ecrã.
	- **NOTA:** Na maioria dos casos, o programa *Drivers and Utilities* é executado automaticamente. Se isso não acontecer, inicie o Windows Explorer, clique no directório da unidade do suporte de dados para visualizar o respectivo conteúdo e, em seguida, faça duplo clique no ficheiro autorcd.exe.
- 3 Quando a janela do Assistente InstallShield Concluído aparecer, retire o suporte de dados Drivers and Utilities (Controladores e utilitários) e clique em Concluir para reiniciar o computador.
- 4 Quando o ambiente de trabalho do Windows aparecer, volte a inserir o suporte de dados Drivers and Utilities (Controladores e utilitários).
- <span id="page-38-1"></span>5 No ecrã Welcome Dell System Owner (Bem-vindo proprietário do sistema Dell), clique em Next (Seguinte).
	-

 $\mathscr{D}$  NOTA: 0 programa *Controladores e utilitários* apresenta os controladores apenas para o hardware que foi fornecido instalado no computador. Se instalou hardware adicional, os controladores para o novo hardware podem não ser apresentados. Se esses controladores não forem apresentados, saia do programa Controladores e utilitários. Para obter informações sobre os controladores, consulte a documentação fornecida com o dispositivo.

Surge uma mensagem a informar que o suporte de dados Resource (Recurso) está a detectar hardware no computador.

Os controladores que estão a ser utilizados pelo computador são automaticamente apresentados na janela My Drivers—The Resource CD has identified these components in your system (Os meus controladores — O Resource CD identificou estes componentes no sistema).

6 Clique no controlador que pretende reinstalar e siga as instruções apresentadas no ecrã.

Se um determinado controlador não estiver listado, esse controlador não é requerido pelo sistema operativo.

#### Reinstalar os controladores manualmente

Depois de extrair os ficheiros do controlador para a unidade de disco rígido, conforme descrito na secção anterior:

- 1 Clique no botão Iniciar do Windows Vista <sup>de</sup> e clique com o botão direito do rato em Computador.
- 2 Clique em Propriedades  $\rightarrow$  Gestor de dispositivos.

**MOTA:** Pode ser apresentada a janela Controlo de conta de utilizador. Se for um administrador de sistema, clique em Continuar. Caso contrário, contacte o seu administrador para aceder ao Gestor de dispositivos.

- 3 Faça duplo clique no tipo de dispositivo para o qual está a instalar o controlador (por exemplo, Áudio ou Vídeo).
- 4 Faça duplo clique no nome do dispositivo para o qual está a instalar o controlador.
- **5** Clique no separador Controlador  $\rightarrow$  Actualizar controlador  $\rightarrow$  Procurar software do controlador no computador.
- 6 Clique em Procurar e aceda à localização para a qual copiou previamente os ficheiros do controlador.
- 7 Quando o nome do controlador apropriado aparecer, clique no nome do  $controlador \rightarrow OK \rightarrow Sequence$ .
- 8 Clique em Concluir e reinicie o computador.

## <span id="page-40-3"></span><span id="page-40-0"></span>Restaurar o sistema operativo

Pode repor o sistema operativo no estado em que se encontrava anteriormente das seguintes formas:

- O Restauro do sistema do Microsoft Windows permite repor o computador no estado em que encontrava anteriormente sem afectar os ficheiros de dados. Utilize esta funcionalidade como a primeira solução para restaurar o sistema operativo e preservar os ficheiros de dados.
- O Factory Image Restore da Dell (disponível no Windows Vista) restabelece o estado de funcionamento que o disco rígido possuía quando o computador foi adquirido. Ambos apagam permanentemente todos os dados do disco rígido e removem todos os programas instalados depois de ter recebido o computador. Só deve utilizar o Dell Factory Image Restore se a funcionalidade de restauro do sistema não tiver solucionado o problema do sistema operativo.
- <span id="page-40-4"></span>• Se recebeu um suporte de dados do Sistema operativo da Dell com o computador, pode utilizá-lo para restaurar o sistema operativo. No entanto, a utilização do suporte de dados do Sistema operativo também elimina todos os dados existentes na unidade de disco rígido. Utilize o disco apenas se a funcionalidade Restauro do sistema não tiver resolvido o problema do sistema operativo.

#### <span id="page-40-2"></span><span id="page-40-1"></span>Utilizar a opção Restaurar o sistema do Microsoft® Windows®

Os sistemas operativos Windows fornecem uma opção de Restauro do sistema que permite retornar o computador para o estado operativo (sem afectar os ficheiros de dados), se as alterações no hardware, software ou outras configurações do sistema tiverem deixado o computador num estado operativo indesejável. Todas as alterações que a opção Restaurar o sistema efectuar no computador são completamente reversíveis.

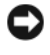

 $\Box$  AVISO: Efectue cópias de segurança regulares dos seus ficheiros de dados. A opção Restaurar o sistema não controla os ficheiros de dados nem os recupera.

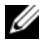

**NOTA:** Os procedimentos descritos neste documento foram escritos para a vista padrão do Windows, portanto podem não se aplicar à configuração do computador na visualização clássica do Windows.

#### Iniciar o Restauro do sistema

#### Windows XP.

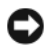

**C** AVISO: Antes de restaurar o computador para um estado operativo anterior, guarde e feche todos os ficheiros abertos e saia dos programas abertos. Não deve alterar, abrir nem apagar qualquer ficheiro ou programa enquanto o restauro do sistema não estiver concluído.

- **1** Clique em Iniciar  $\rightarrow$  Todos os programas  $\rightarrow$  Acessórios  $\rightarrow$  Ferramentas do sistema → Restauro do sistema.
- 2 Clique em Restaurar o computador para um altura anterior ou Criar um ponto de restauro.
- 3 Clique em Seguinte e siga as restantes solicitações que aparecem no ecrã.

Windows Vista:

- **1** Clique em Iniciar  $\mathbf{P}$ .
- 2 Na caixa Iniciar procura, escreva Restauro do sistema e prima <Enter>.

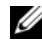

**NOTA:** Pode ser apresentada a janela Controlo de conta de utilizador. Se for um administrador do computador, clique em Continuar; caso contrário, entre em contacto com o administrador para continuar com a acção desejada.

3 Clique em Seguinte e siga as restantes instruções apresentadas no ecrã.

Na eventualidade do restauro do sistema não resolver o problema, pode anular o último restauro do sistema. Consulte ["Anular o último restauro do sistema"](#page-41-0)  [na página 42](#page-41-0).

#### <span id="page-41-0"></span>Anular o último restauro do sistema

AVISO: Antes de anular o último restauro do sistema, guarde e feche todos os ficheiros abertos e saia de todos os programas que estejam activos. Não deve alterar, abrir nem apagar qualquer ficheiro ou programa enquanto o restauro do sistema não estiver concluído.

Windows XP:

- **1** Clique em Iniciar  $\rightarrow$  Todos os programas  $\rightarrow$  Acessórios  $\rightarrow$  Ferramentas do sistema → Restauro do sistema.
- 2 Clique na opção de anular último restauro e clique em Seguinte.

Windows Vista:

- 1 Clique em Iniciar  $\bigoplus$
- 2 Na caixa Iniciar procura, escreva Restauro do sistema e prima <Enter>.
- 3 Clique na opção de anular último restauro e clique em Seguinte.

#### <span id="page-42-2"></span>Activar restauro do sistema

 $\mathscr{U}$  NOTA: 0 Windows Vista não desactiva o Restauro do sistema, independentemente de haver pouco espaço em disco. Assim, os passos abaixo aplicam-se apenas ao Windows XP.

Se voltar a instalar o Windows XP com menos de 200 MB de espaço livre em disco, o Restauro do sistema será desactivado automaticamente.

Para ver se o Restauro do sistema está activado:

- 1 Clique em Iniciar → Painel de controlo → Desempenho e manutenção → Sistema.
- 2 Clique no separador Restauro do sistema e certifique-se de que a opção Desligar restauro do sistema está desmarcada.

#### <span id="page-42-1"></span><span id="page-42-0"></span>Utilizar o Factory Image Restore da Dell

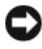

AVISO: O Factory Image Restore da Dell elimina permanentemente todos os dados do disco rígido e remove todos os programas ou controladores instalados depois de o computador ter sido recebido. Se possível, faça cópias de segurança dos dados antes de utilizar essas opções. Só deve utilizar o Dell Factory Image Restore se a funcionalidade de restauro do sistema não tiver solucionado o problema do sistema operativo.

**NOTA:** O Dell Factory Image Restore pode não estar disponível em determinados países ou computadores.

Utilize o Dell Factory Image Restore (Windows Vista) apenas como último recurso para restaurar o seu sistema operativo. Esta opção restaura o disco rígido para o estado de funcionamento em que se encontrava quando o computador foi adquirido. Todos os programas ou ficheiros adicionados desde que recebeu o computador—incluindo ficheiros de dados—são eliminados permanentemente do disco rígido. Os ficheiros de dados incluem documentos, folhas de cálculo, mensagens de correio electrónico, fotografias digitais e ficheiros de música, entre outros. Se possível, efectue cópias de segurança de todos os dados antes de utilizar o Factory Image Restore da Dell.

#### Dell:Factory Image Restore

- <span id="page-43-0"></span>1 Ligue o computador. Quando aparecer o logótipo da Dell, prima <F8> várias vezes para aceder à janela Opções de arranque avançadas do Vista.
- 2 Seleccione Reparar o seu computador.
- 3 Na janela Opções de recuperação do sistema, seleccione um esquema de teclado e clique em Seguinte.
- 4 Para aceder às opções de restauro, inicie sessão como utilizador local. Para aceder à linha de comandos, escreva administrador no campo do nome de utilizador e clique em OK.
- 5 Clique em Dell Factory Image Restore.

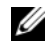

**20 NOTA:** Dependendo da sua configuração, pode seleccionar Dell Factory Tools (Ferramentas do Dell Factory) e depois Dell Factory Image Restore.

O ecrã de boas-vindas do Dell Factory Image Restore será apresentado.

6 No ecrã de boas-vindas do Dell Factory Restore Image, clique em Seguinte.

É apresentado o ecrã Confirm Data Deletion (Confirmar eliminação de dados).

AVISO: Se não pretender continuar a utilizar o Factory Image Restore, clique em Cancel (Cancelar).

7 Clique na caixa de verificação para confirmar que pretende continuar a reformatar o disco rígido e repor o software de fábrica do sistema e, em seguida, clique em Next (Seguinte).

O processo de restauro é iniciado e pode demorar 5 minutos ou mais.

8 Clique em Finish (Concluir) para reiniciar o computador.

#### <span id="page-44-1"></span><span id="page-44-0"></span>Utilizar o suporte de dados do sistema operativo da Dell™

#### Antes de começar

Se estiver a considerar resinstalar o sistema operativo Windows para corrigir um problema com um controlador recentemente instalado, primeiro tente utilizar a opção Recuperação do controlador de dispositivo do Windows. Consulte ["Repor uma versão anterior do controlador de dispositivo" na página 38.](#page-37-1) Se a funcionalidade Recuperação de controladores de dispositivo não solucionar o problema, utilize o Restauro do sistema do Microsoft Windows para que o sistema operativo volte ao estado de funcionamento em que estava antes de ter instalado o novo controlador do dispositivo. Consulte ["Utilizar a opção](#page-40-1)  [Restaurar o sistema do](#page-40-1) Microsoft® Windows®" na página 41.

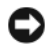

AVISO: Antes de efectuar a instalação, faça uma cópia de segurança de todos os ficheiros de dados existentes na unidade de disco principal. Para configurações convencionais de disco rígido, o disco rígido principal é a primeira unidade detectada pelo computador.

Para reinstalar o Windows, necessita do suporte de dados Sistema operativo da Dell™ e do suporte de dados Drivers and Utilities (Controladores e utilitários) da Dell.

**NOTA:** O suporte de dados *Controladores e utilitários* da Dell contém os controladores que foram instalados durante a montagem do computador. Utilize o suporte de dados *Controladores e utilitários* da Dell para carregar todos os controladores necessários. Dependendo da região onde tiver adquirido o computador, ou se não tiver a certeza se solicitou o suporte de dados, os suportes de dados Controladores e utilitários da Dell e Sistema operativo da Dell podem não ser fornecidos com o computador.

#### Reinstalar o Windows

O processo de reinstalação pode demorar entre uma a duas horas a concluir. Depois de reinstalar o sistema operativo, também deve reinstalar os controladores de dispositivo, o programa de protecção de vírus e todo o outro software.

- 1 Guarde e feche todos os ficheiros abertos e saia de todos os programas activos.
- 2 Introduza o suporte de dados Sistema operativo.
- **3** Se aparecer a mensagem Instalar o Windows, clique em Sair.
- 4 Reinicie o computador.

Quando aparecer o logótipo da DELL, prima imediatamente <F12>.

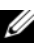

<span id="page-45-0"></span>NOTA: Se esperar demasiado tempo e o logótipo do sistema operativo aparecer, continue a aguardar até que o ambiente de trabalho do Microsoft® Windows® seja apresentado. Em seguida, desligue o computador e tente novamente.

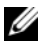

**NOTA:** Os passos seguintes alteram pontualmente a sequência de arranque. Na próxima inicialização, o computador arrancará de acordo com os dispositivos especificados na configuração do sistema.

- 5 Quando a lista de dispositivos de arranque aparecer, realce Unidade de CD/DVD/CD-RW e prima <Enter>.
- 6 Prima qualquer tecla para Arrancar a partir do CD-ROM e siga as instruções apresentadas no ecrã para concluir a instalação.

# <span id="page-46-3"></span> $\overline{\Omega}$

# <span id="page-46-0"></span>Obter informações

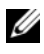

 $\mathscr{D}$  NOTA: Algumas funcionalidades ou suportes de dados podem ser opcionais, não sendo fornecidos com o computador. Algumas funcionalidades ou suportes de dados podem não estar disponíveis em determinados países.

**ZA NOTA:** Poderão ser fornecidas informações adicionais com o seu computador.

<span id="page-46-5"></span><span id="page-46-4"></span><span id="page-46-2"></span><span id="page-46-1"></span>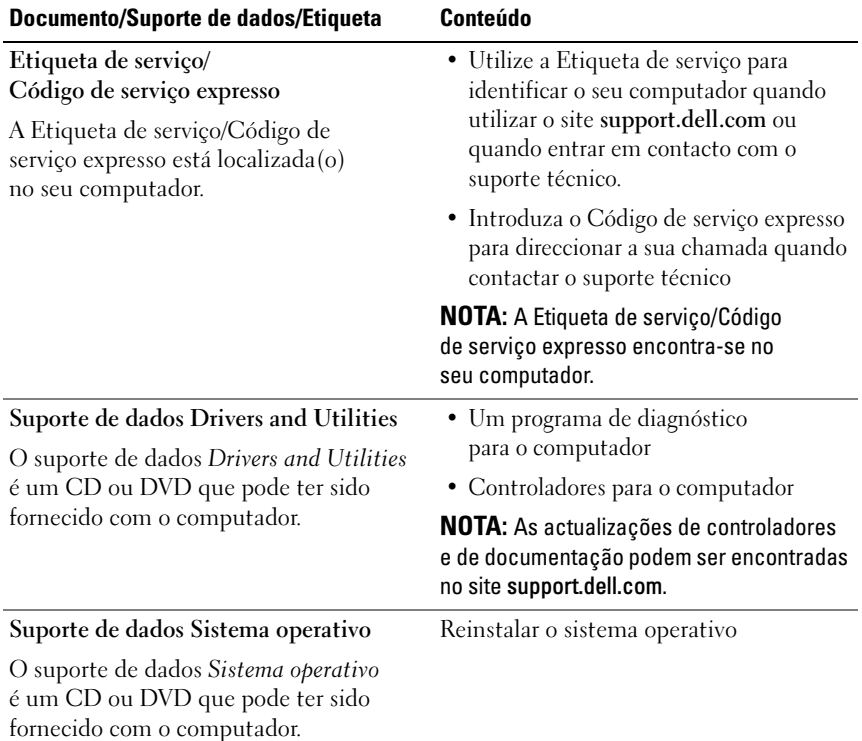

<span id="page-47-12"></span><span id="page-47-11"></span><span id="page-47-10"></span><span id="page-47-9"></span><span id="page-47-8"></span><span id="page-47-7"></span><span id="page-47-6"></span><span id="page-47-5"></span><span id="page-47-4"></span><span id="page-47-3"></span><span id="page-47-2"></span><span id="page-47-1"></span><span id="page-47-0"></span>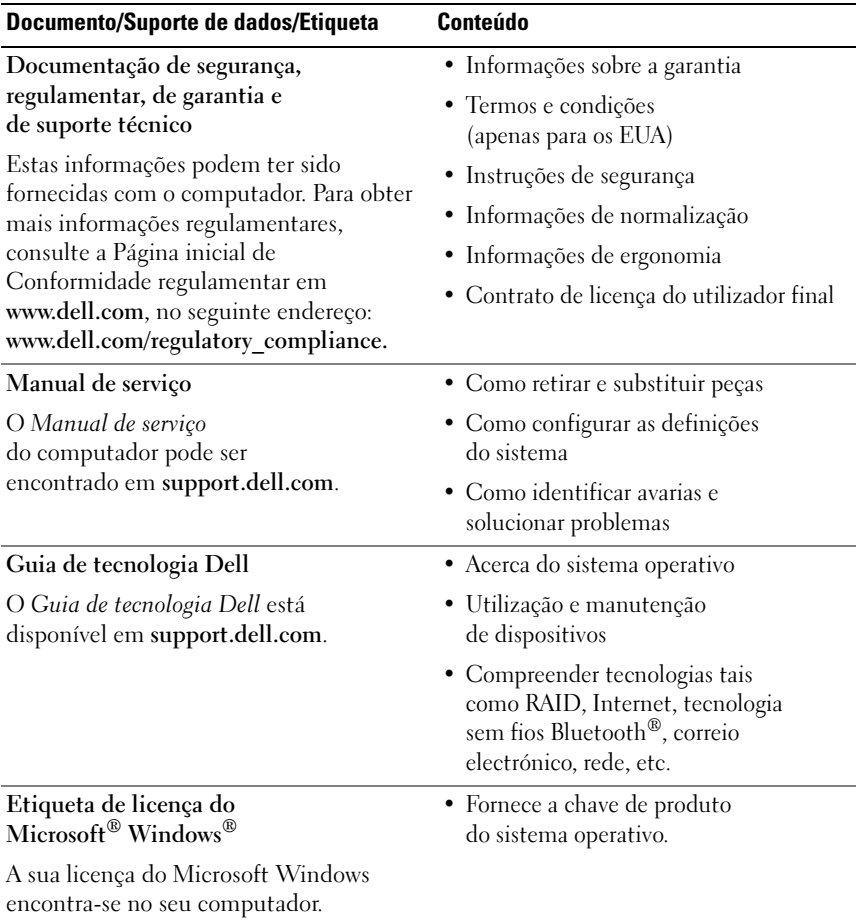

# <span id="page-48-0"></span>Obter ajuda

# <span id="page-48-2"></span><span id="page-48-1"></span>Obter ajuda

#### $\sqrt{N}$  ADVERTÊNCIA: Se necessitar de remover a tampa do computador, desligue primeiro o computador e os cabos do modem de todas as tomadas eléctricas. Siga as instruções de segurança fornecidas com o computador.

Se o computador apresentar algum problema, execute os passos seguintes para diagnosticar e resolver o problema:

- 1 Consulte ["Sugestões" na página](#page-28-3) 29 para obter informações e procedimentos de resolução do problema apresentado pelo computador.
- 2 Consulte ["Dell Diagnostics" na página](#page-33-2) 34 para obter os procedimentos de execução do Dell Diagnostics.
- 3 Preencha a ["Lista de verificação de diagnósticos" na página](#page-53-0) 54.
- 4 Utilize a ampla gama de serviços online da Dell, disponíveis no site de suporte da Dell (support.dell.com) para obter ajuda sobre procedimentos de instalação e resolução de problemas. Consulte ["Serviços online" na](#page-49-2)  [página](#page-49-2) 50 para obter uma lista mais completa do suporte técnico online da Dell.
- 5 Se os passos anteriores não resolverem o problema, consulte ["Contactar a](#page-54-0)  [Dell" na página](#page-54-0) 55.

**NOTA:** Ligue para o Suporte Dell, utilizando um telefone próximo do computador afectado, para que os colaboradores do suporte técnico possam ajudá-lo a executar os procedimentos necessários.

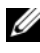

**NOTA:** O sistema de Código de serviço expresso da Dell pode não estar disponível em todos os países.

Quando solicitado pelo sistema telefónico automatizado da Dell, introduza o seu código de serviço expresso para encaminhar a chamada directamente para a equipa de suporte adequada. Se não tiver um código de serviço expresso, abra a pasta Dell Accessories (Acessórios da Dell), faça duplo clique no ícone código de serviço expresso e siga as instruções.

Para obter instruções de utilização do suporte técnico da Dell, consulte ["Suporte técnico e serviço de atendimento ao cliente" na página 50](#page-49-0).

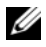

**NOTA:** Alguns dos serviços mencionados a seguir podem não estar disponíveis fora dos Estados Unidos. Para obter informações sobre a disponibilidade desses serviços, contacte um representante Dell local.

#### <span id="page-49-3"></span><span id="page-49-0"></span>Suporte técnico e serviço de atendimento ao cliente

O serviço de suporte da Dell está disponível para responder às perguntas sobre o hardware Dell™. Os nossos colaboradores do suporte técnico utilizam ferramentas de diagnóstico especiais para fornecer respostas rápidas e precisas.

Para entrar em contacto com o serviço de suporte da Dell, consulte ["Antes de](#page-52-0)  [ligar para a Dell" na página 53](#page-52-0)e procure as informações de contacto da sua região ou, em alternativa, aceda a support.dell.com.

#### <span id="page-49-4"></span><span id="page-49-1"></span>DellConnect™

O DellConnect é uma ferramenta de acesso online fácil de utilizar que permite a um membro da equipa de serviço e suporte da Dell aceder ao seu computador através de uma ligação de banda larga, diagnosticar o problema e repará-lo sob a sua supervisão. Para obter mais informações, aceda a support.dell.com e clique em DellConnect.

#### <span id="page-49-5"></span><span id="page-49-2"></span>Serviços online

Pode obter mais informações sobre os produtos e serviços Dell nos seguintes sites:

www.dell.com www.dell.com/ap (apenas para países da Ásia/Pacífico) www.dell.com/jp (apenas para o Japão) www.euro.dell.com (apenas para a Europa) www.dell.com/la (para países da América Latina e das Caraíbas) www.dell.ca (apenas para o Canadá)

Pode aceder ao serviço de suporte da Dell através dos seguintes endereços de correio electrónico e sites da Web:

- Sites do Suporte Dell: support.dell.com support.jp.dell.com (apenas para o Japão) support.euro.dell.com (apenas para a Europa)
- Endereços de correio electrónico do Suporte Dell: mobile\_support@us.dell.com

support@us.dell.com

la-techsupport@dell.com (apenas para países da América Latina e das Caraíbas)

apsupport@dell.com (apenas para países da Ásia e do Pacífico)

- Endereços de correio electrónico do sector de marketing e vendas da Dell: apmarketing@dell.com (apenas para países da Ásia e do Pacífico) sales canada@dell.com (apenas para o Canadá)
- Protocolo de transferência de ficheiros (FTP) anónimo:

ftp.dell.com – inicie sessão como utilizador anonymous (anónimo) e utilize o seu endereço de correio electrónico como palavra-passe

#### <span id="page-50-0"></span>Serviço AutoTech

O serviço de suporte automatizado da Dell — AutoTech — fornece respostas gravadas às perguntas mais frequentes feitas pelos clientes Dell sobre os seus computadores portáteis e de secretária.

Ao ligar para este serviço, utilize um telefone de marcação por tons para seleccionar os assuntos relacionados com as suas perguntas. Para obter o número de telefone da sua região, consulte ["Contactar a Dell" na página 55.](#page-54-0)

#### <span id="page-51-0"></span>Serviço automatizado de estado de pedidos

Para verificar o estado de qualquer produto Dell que tenha adquirido, aceda ao site support.dell.com ou ligue para o serviço automatizado de estado de pedidos. Uma gravação pedir-lhe-á as informações necessárias para localizar e fornecer um relatório do seu pedido. Para obter o número de telefone da sua região, consulte ["Contactar a Dell" na página 55](#page-54-0).

# <span id="page-51-1"></span>Problemas com o seu pedido

Se houver algum problema com o seu pedido, como peças em falta, peças erradas ou facturação incorrecta, entre em contacto com o serviço de atendimento ao cliente da Dell. Quando ligar, tenha a factura ou a nota de expedição à mão. Para obter o número de telefone da sua região, consulte ["Contactar a Dell" na página 55](#page-54-0).

# <span id="page-51-2"></span>Informações sobre produtos

Se precisar de informações sobre outros produtos disponibilizados pela Dell ou se quiser efectuar uma encomenda, visite o site da Dell em www.dell.com. Para obter o número de telefone da sua região ou falar com um especialista de vendas, consulte ["Contactar a Dell" na página 55](#page-54-0).

## <span id="page-51-3"></span>Devolver itens com garantia para reparação ou reembolso

Prepare todos os itens a devolver, seja para reparação seja para reembolso, da seguinte forma:

1 Ligue para a Dell para obter o número de RMA (Return Material Authorization; autorização de devolução de material) e escreva-o de forma bem visível no exterior da caixa.

Para obter o número de telefone da sua região, consulte ["Contactar a Dell"](#page-54-0)  [na página](#page-54-0) 55. Inclua uma cópia da factura e uma carta a descrever o motivo da devolução.

- 2 Inclua igualmente uma cópia da Lista de verificação de diagnóstico (consulte ["Lista de verificação de diagnósticos" na página](#page-53-0) 54) a indicar os testes que executou e as mensagens de erro registadas pelo Dell Diagnostics (consulte["Contactar a Dell" na página](#page-54-0) 55).
- 3 Inclua quaisquer acessórios pertencentes aos itens que está a devolver (cabos de alimentação, disquetes de software, guias, etc.) se o objectivo da devolução destes itens for o reembolso.
- 4 Embale o equipamento a ser devolvido nas embalagens originais (ou equivalente).

As despesas de envio ficarão a seu cargo. Também será responsável pelo seguro dos produtos devolvidos e assumirá o risco de perda durante o transporte até serem recebidos pela Dell. Não serão aceites embalagens com pagamento no destino.

As devoluções que não respeitem qualquer um dos requisitos supra-citados serão recusadas no sector de recepção da Dell e devolvidas ao cliente.

# <span id="page-52-0"></span>Antes de ligar para a Dell

**NOTA:** Quando ligar, tenha o código de serviço expresso à mão. O código ajuda o sistema telefónico de suporte automatizado da Dell a encaminhar a sua chamada com mais eficiência. Também poderá ser-lhe solicitado o número da etiqueta de serviço (este encontra-se na parte posterior ou inferior do computador).

Não se esqueça de preencher a Lista de verificação de diagnóstico (consulte ["Lista de verificação de diagnósticos" na página 54](#page-53-0) ). Se possível, ligue o computador antes de telefonar para o serviço de assistência técnica da Dell e telefone a partir de um telefone que se encontre junto do computador. Poderá ser-lhe pedido para introduzir alguns comandos, fornecer informações detalhadas durante as operações ou experimentar outras opções de resolução de problemas que só podem ser executadas no próprio computador. Tenha a documentação do computador disponível.

 $\bigwedge$  ADVERTÊNCIA: Antes de trabalhar dentro do computador, siga as instruções de segurança na documentação fornecida com o computador.

#### <span id="page-53-0"></span>Lista de verificação de diagnósticos

Nome:

Data:

Endereço:

Telefone:

Etiqueta de serviço (código de barras situado na parte posterior ou inferior do computador):

Código de serviço expresso:

Número de RMA (Return Material Authorization; autorização de devolução de material) (se fornecido pelo técnico do serviço de suporte da Dell):

Sistema operativo e versão:

Dispositivos:

Placas de expansão:

O computador está ligado a uma rede? Sim Não

Rede, versão e adaptador de rede:

Programas e versões:

Consulte a documentação do sistema operativo para determinar o conteúdo dos ficheiros de configuração do sistema. Se o computador estiver ligado a uma impressora, imprima cada ficheiro. Caso contrário, anote o conteúdo de cada ficheiro antes de ligar para a Dell.

Mensagem de erro, código de sinais sonoros ou código de diagnóstico:

Descrição do problema e dos procedimentos de resolução efectuados:

# <span id="page-54-0"></span>Contactar a Dell

Os clientes dos Estados Unidos devem ligar para 800-WWW-DELL (800-999-3355).

<span id="page-54-1"></span>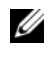

**24 NOTA:** Se não tiver uma ligação activa à Internet, pode encontrar as informações de contacto na sua factura, na nota de compra ou no catálogo de produtos Dell.

A Dell disponibiliza várias opções de suporte e serviço online ou telefónicos. A disponibilidade varia de acordo com o país e produto e alguns serviços podem não estar disponíveis na sua área. Para entrar em contacto com a Dell para tratar de assuntos relacionados com vendas, suporte técnico ou serviço de atendimento ao cliente:

- 1 Aceda a support.dell.com e seleccione o seu país ou região no menu pendente Choose A Country/Region (Escolha um país/região) no fundo da página.
- 2 Clique em Contact Us (Contacte-nos) no lado esquerdo da página e seleccione o serviço adequado ou a ligação de suporte técnico com base no motivo do contacto.
- 3 Escolha o método mais conveniente para entrar em contacto com a Dell.

# <span id="page-56-0"></span>Índice remissivo

#### A

actualizações [software e hardware, 33](#page-32-1) alimentação [estado da luz de alimentação, 30](#page-29-1) [resolução de problemas, 30](#page-29-1) assistentes [Assistente de compatibilidade de](#page-32-2)  programas, 33

[Assistente de transferência de](#page-14-2)  definições e de ficheiros, 15

#### B

bateria [remover, 9](#page-8-1)

#### C

[chave de produto do sistema](#page-47-0)  operativo, 48 [Código de serviço expresso, 47](#page-46-1) configuração [computador, 11](#page-10-2) [configuração rápida, 11](#page-10-3) [Internet, 14](#page-13-3) [contactar a Dell, 49,](#page-48-2) [55](#page-54-1)

[contrato de licença do utilizador](#page-47-1)  final (EULA), 48

[controladores, 37](#page-36-3) [identificar, 37](#page-36-4) [reinstalar, 38](#page-37-2) [repor uma versão anterior, 38](#page-37-3) [suporte de dados Drivers and](#page-46-2)  Utilities, 47

#### D

Dell [actualizações de software, 34](#page-33-3) [contactar, 49,](#page-48-2) [55](#page-54-1) [Factory Image Restore, 43,](#page-42-1) [44](#page-43-0) [Serviço de actualização](#page-32-1)  técnica, 33 [suporte técnico e serviço de](#page-49-3)  atendimento ao cliente, 50 [Support Utility \(utilitário de](#page-33-3)  suporte), 34 [Dell Diagnostics, 34](#page-33-4) [iniciar a partir do disco rígido, 34](#page-33-5)

[iniciar a partir do suporte de dados](#page-34-0)  Drivers and Utilities (controladores e utilitários), 35

[DellConnect, 50](#page-49-4)

diagnósticos [Dell, 34](#page-33-4) [documentação, 47](#page-46-3) [guia de tecnologia Dell, 48](#page-47-2) [manual de serviço, 48](#page-47-3)

#### E

[encontrar informações, 47](#page-46-3) especificação [PC Card, 22](#page-21-0) especificações [adaptador de CA, 27](#page-26-0) [ambiente, 28](#page-27-0) [áudio, 24](#page-23-0) [bateria, 26](#page-25-0) [características físicas, 27](#page-26-1) [comunicações, 23](#page-23-1) [ecrã, 24](#page-24-0) [informação do sistema, 21](#page-20-2) [leitor de impressões digitais, 27](#page-26-2) [memória, 22](#page-21-1) [painel táctil, 26](#page-25-1) [portas e conectores, 23](#page-22-0) [processador, 21](#page-20-3) [smart card, 22](#page-22-1) [teclado, 26](#page-25-2) [todas, 21](#page-20-1) [vídeo, 24](#page-23-2) [etiqueta de licença, 48](#page-47-4) [etiqueta de licença do](#page-47-5)  Windows, 48 [Etiqueta de serviço, 47](#page-46-4)

#### G

[Guia de tecnologia Dell, 48](#page-47-2)

## I

[informações de ergonomia, 48](#page-47-6) [informações de segurança, 48](#page-47-7) [informações de suporte, 48](#page-47-8) [informações regulamentares, 48](#page-47-9) [informações sobre a garantia, 48](#page-47-10) Internet [configurar, 14](#page-13-3) [interruptor de ligação sem fios, 10](#page-9-1) [ligar, 14](#page-13-2) [localizador de rede Wi-Fi](#page-9-1)  Catcher, 10

#### L

ligar [adaptador de CA, 11](#page-10-4) [cabo de rede, 12](#page-11-0) [dispositivos IEEE 1394, 12](#page-11-1) [dispositivos USB, 12](#page-11-2) [Internet, 14](#page-13-2) [rede, 13](#page-12-0) [Localizador de rede Dell Wi-Fi](#page-9-1)  [Catcher, 10](#page-9-1)

#### M

[Manual de serviço, 48](#page-47-3) memória [resolução de problemas, 31](#page-30-1)

#### N

[números de telefone, 55](#page-54-1)

#### P

problemas [restaurar para o estado anterior, 41](#page-40-2)

#### R

redes [interruptor de ligação sem fios, 10](#page-9-1) [ligar, 13](#page-12-0) [localizador de rede Wi-Fi](#page-9-1)  Catcher, 10 [visão geral, 13](#page-12-1) reinstalar [controladores e utilitários, 38](#page-37-2) [software, 37](#page-36-5) [resolução de problemas, 29,](#page-28-4) [48](#page-47-11) [alimentação, 30](#page-29-1) compatibilidade entre os [programas e o Windows, 33](#page-32-2) [Dell Diagnostics, 34](#page-33-4) [ecrã azul, 33](#page-32-3) [estado da luz de alimentação, 30](#page-29-1) [falhas de programa, 32](#page-31-1)

resolução de problemas (Continuação) [memória, 31](#page-30-1) [o computador não responde, 32](#page-31-1) [restaurar para o estado anterior, 41](#page-40-3) [software, 32,](#page-31-1) [33](#page-32-2) [sugestões, 29](#page-28-3) [Restauro do sistema, 41](#page-40-3) [activar, 43](#page-42-2)

#### S

sistema operativo [Dell Factory Image Restore, 43](#page-42-1) [reinstalar, 47](#page-46-5) [Restauro do sistema, 41](#page-40-3) [suporte de dados, 45](#page-44-1) software [actualizações, 33](#page-32-1) [problemas, 33](#page-32-2) [reinstalar, 37](#page-36-5) [resolução de problemas, 32,](#page-31-2) [33](#page-32-4) [suporte, 49](#page-48-2) [contactar a Dell, 55](#page-54-1) [DellConnect, 50](#page-49-4) [regional, 50](#page-49-5) [serviços on-line, 50](#page-49-5) [suporte técnico e serviço de](#page-49-3)  atendimento ao cliente, 50 suporte de dados [Drivers and Utilities, 38,](#page-37-4) [47](#page-46-2) [sistema operativo, 41,](#page-40-4) [46,](#page-45-0) [47](#page-46-5) [Dell Diagnostics, 34](#page-33-4)

## T

[Termos e condições, 48](#page-47-12) [transferir informações para um](#page-14-2) 

novo computador, 15

#### V

vista [frontal, 7](#page-6-2) [posterior, 7,](#page-6-3) [8](#page-7-1)

#### W

Windows Vista [Assistente de compatibilidade de](#page-32-2)  programas, 33 [Dell Factory Image](#page-42-1)  [Restore, 43,](#page-42-1) [44](#page-43-0) [Recuperação de controladores de](#page-37-5)  dispositivo, 38 [reinstalar, 47](#page-46-5) [Restauro do sistema, 41](#page-40-3) [Voltar a uma versão anterior do](#page-37-5)  controlador do dispositivo, 38 Windows XP [Assistente de transferência de](#page-14-2)  definições e de ficheiros, 15 [reinstalar, 47](#page-46-5) [Restauro do sistema, 41](#page-40-3)